# **Konfigurieren des ISE-Status über AnyConnect Remote Access VPN auf FTD**

# **Inhalt**

**Einleitung** Voraussetzungen Anforderungen Verwendete Komponenten Konfigurieren Netzwerkdiagramm und Datenverkehrsfluss Konfigurationen FTD/FMC ISE Überprüfung Fehlerbehebung

# **Einleitung**

In diesem Dokument wird beschrieben, wie Sie Firepower Threat Defense (FTD) Version 6.4.0 so konfigurieren, dass VPN-Benutzer den Status der Identity Services Engine (ISE) erhalten.

## **Voraussetzungen**

## **Anforderungen**

Cisco empfiehlt, dass Sie über Kenntnisse in folgenden Bereichen verfügen:

- AnyConnect Remote Access-VPN
- Konfiguration des Remote Access VPN auf dem FTD
- Identity Services Engine und Statusservices

## **Verwendete Komponenten**

Die Informationen in diesem Dokument basieren auf folgenden Software-Versionen:

- Cisco Firepower Threat Defense (FTD) Softwareversion 6.4.0
- Cisco FirePOWER Management Console (FMC) Softwareversion 6.5.0
- Microsoft Windows 10 mit Cisco AnyConnect Secure Mobility Client Version 4.7
- Cisco Identity Services Engine (ISE) Version 2.6 mit Patch 3

Die Informationen in diesem Dokument beziehen sich auf Geräte in einer speziell eingerichteten Testumgebung. Alle Geräte, die in diesem Dokument benutzt wurden, begannen mit einer gelöschten (Nichterfüllungs) Konfiguration. Wenn Ihr Netzwerk in Betrieb ist, stellen Sie sicher, dass Sie die möglichen Auswirkungen aller Befehle kennen.

# **Konfigurieren**

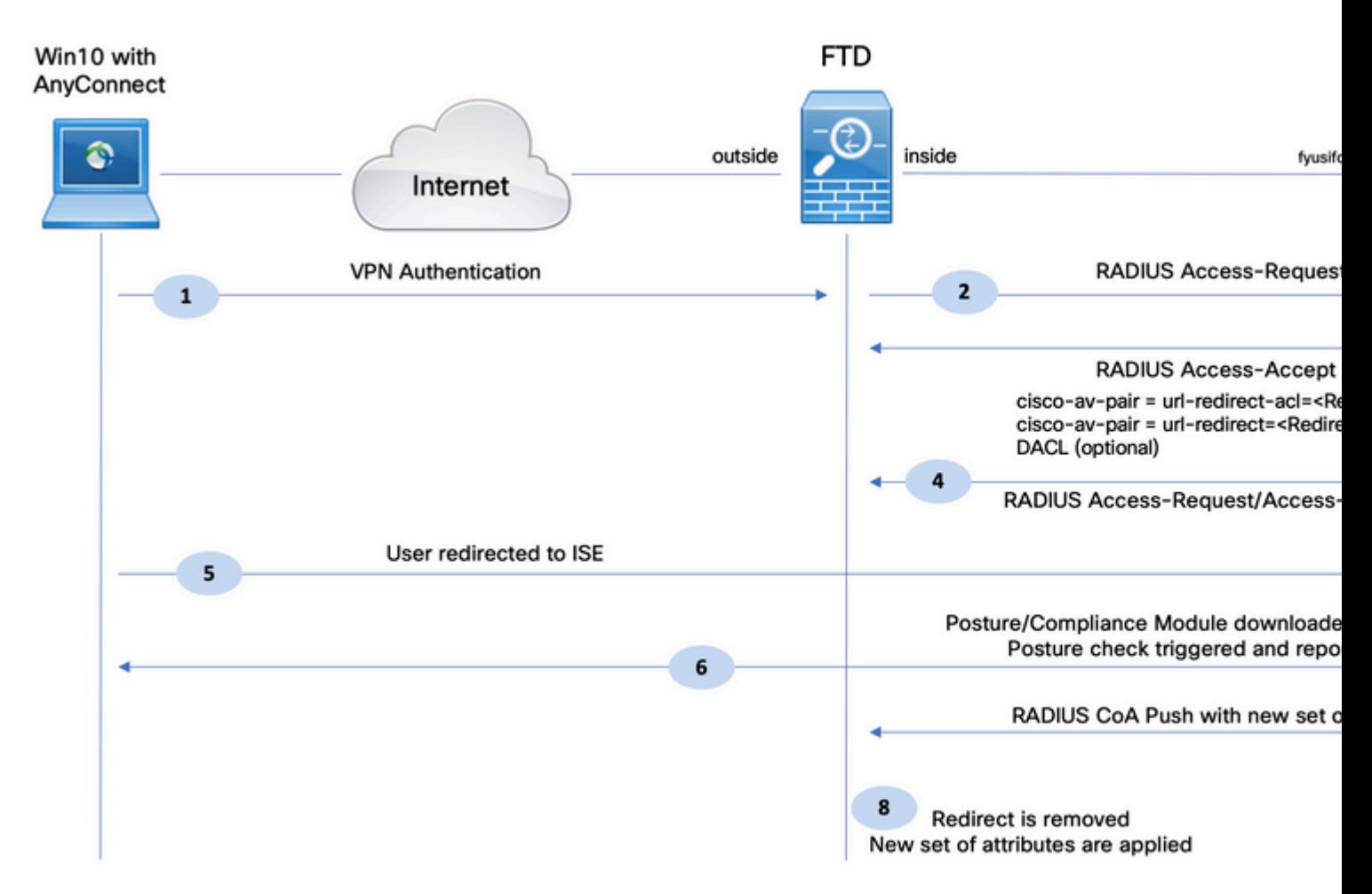

## **Netzwerkdiagramm und Datenverkehrsfluss**

1. Der Remote-Benutzer verwendet Cisco AnyConnect für den VPN-Zugriff auf den FTD.

2. Der FTD sendet eine RADIUS-Zugriffsanforderung für diesen Benutzer an die ISE.

3. Diese Anforderung erreicht die Richtlinie **FTD-VPN-Posture-Unknown** auf der ISE. Die ISE sendet ein RADIUS Access-Accept mit drei Attributen:

- **cisco-av-pair = url-redirect-acl=fyusifovredirect** Dies ist der Name der Zugriffskontrollliste (ACL), der lokal auf dem FTD definiert wird und über den umgeleiteten Datenverkehr entscheidet.
- **cisco-av-pair = url- redirect[=https://ip:port/portal/gateway?sessionId=SessionIdValue&portal=27b1bc30-2e58-11e9-](https://ip:port/portal/gateway?sessionId=SessionIdValue&portal=27b1bc30-2e58-11e9-98fb-0050568775a3&action=cpp) [98fb-0050568775a3&action=cpp](https://ip:port/portal/gateway?sessionId=SessionIdValue&portal=27b1bc30-2e58-11e9-98fb-0050568775a3&action=cpp)** - Dies ist die URL, zu der der Remote-Benutzer umgeleitet wird.
- **DACL** = **PERMIT\_ALL\_IPV4\_TRAFFIC** herunterladbare ACL Dieses Attribut ist optional. In diesem Szenario ist der gesamte Datenverkehr in DACL zulässig)

4. Wenn DACL gesendet wird, wird RADIUS Access-Request/Access-Accept ausgetauscht, um den Inhalt der DACL herunterzuladen

5. Wenn der Datenverkehr vom VPN-Benutzer mit der lokal definierten ACL übereinstimmt, wird er zum ISE-Client-Bereitstellungsportal umgeleitet. Die ISE stellt das AnyConnect Posture Module und das Compliance Module bereit.

6. Nachdem der Agent auf dem Client-Computer installiert wurde, sucht er automatisch mithilfe von Tests

nach ISE. Wenn die ISE erfolgreich erkannt wurde, werden die Statusanforderungen am Endpunkt überprüft. In diesem Beispiel sucht der Agent nach installierter Anti-Malware-Software. Anschließend wird ein Statusbericht an die ISE gesendet.

7. Wenn die ISE den Statusbericht vom Agenten empfängt, ändert die ISE den Status für diese Sitzung und löst den RADIUS CoA-Typ "Push" mit neuen Attributen aus. Dieses Mal ist der Status bekannt und eine weitere Regel wird getroffen.

- Wenn der Benutzer die Richtlinien erfüllt, wird ein DACL-Name gesendet, der den vollständigen Zugriff ermöglicht.
- Wenn der Benutzer nicht konform ist, wird ein DACL-Name gesendet, der den eingeschränkten Zugriff zulässt.

8. Die FTD entfernt die Umleitung. FTD sendet Access-Request, um DACL von der ISE herunterzuladen. Die jeweilige DACL ist mit der VPN-Sitzung verbunden.

#### **Konfigurationen**

#### **FTD/FMC**

Schritt 1: Erstellen Sie eine Netzwerkobjektgruppe für ISE- und Problembehebungsserver (falls vorhanden). Navigieren Sie zu **Objekte > Objektverwaltung > Netzwerk**.

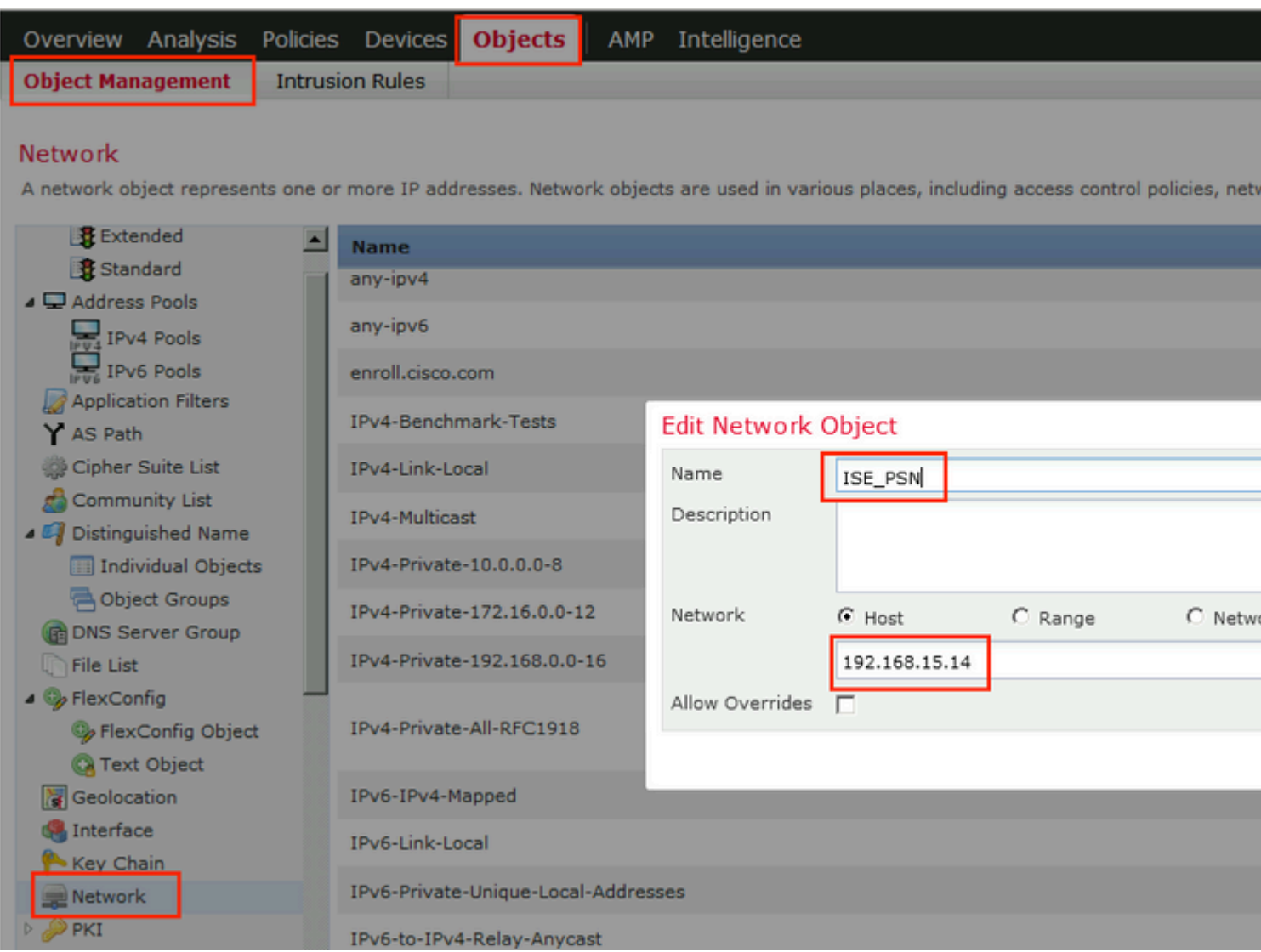

Schritt 2: Umleitungs-ACL erstellen. Navigieren Sie zu **Objekte > Objektverwaltung > Zugriffsliste > Erweitert**. Klicken Sie auf **Add Extended Access List** (**Erweiterte Zugriffsliste hinzufügen**), und geben Sie den Namen der Umleitungszugriffskontrollliste an. Dieser Name muss mit dem ISE-Autorisierungsergebnis übereinstimmen.

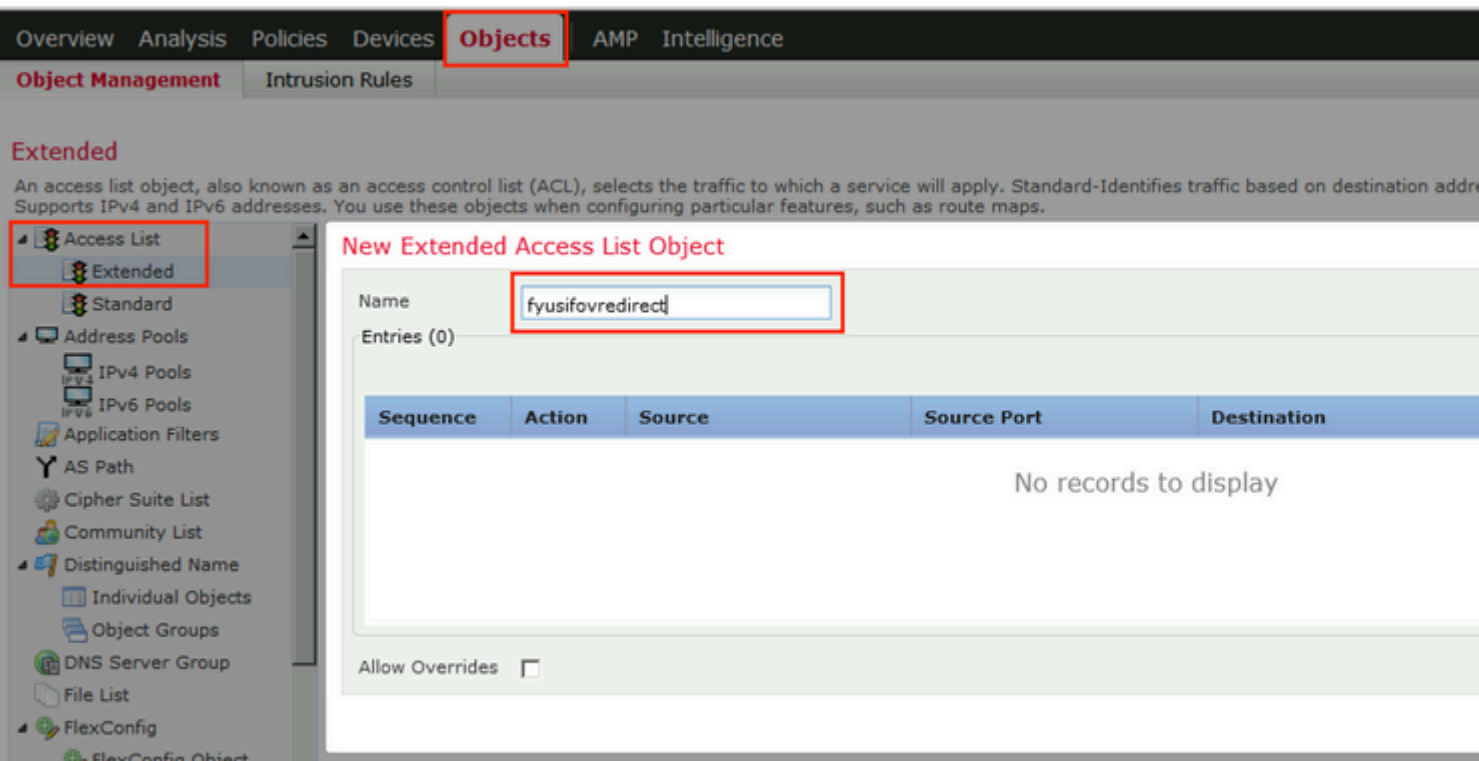

Schritt 3: ACL-Umleitungseinträge hinzufügen. Klicken Sie auf die Schaltfläche **Hinzufügen**. Blockieren Sie den Datenverkehr zu DNS, ISE und zu den Wiederherstellungsservern, um diese von der Umleitung auszuschließen. Lässt den restlichen Verkehr zu, löst dies eine Umleitung aus (ACL-Einträge können bei Bedarf spezifischer sein).

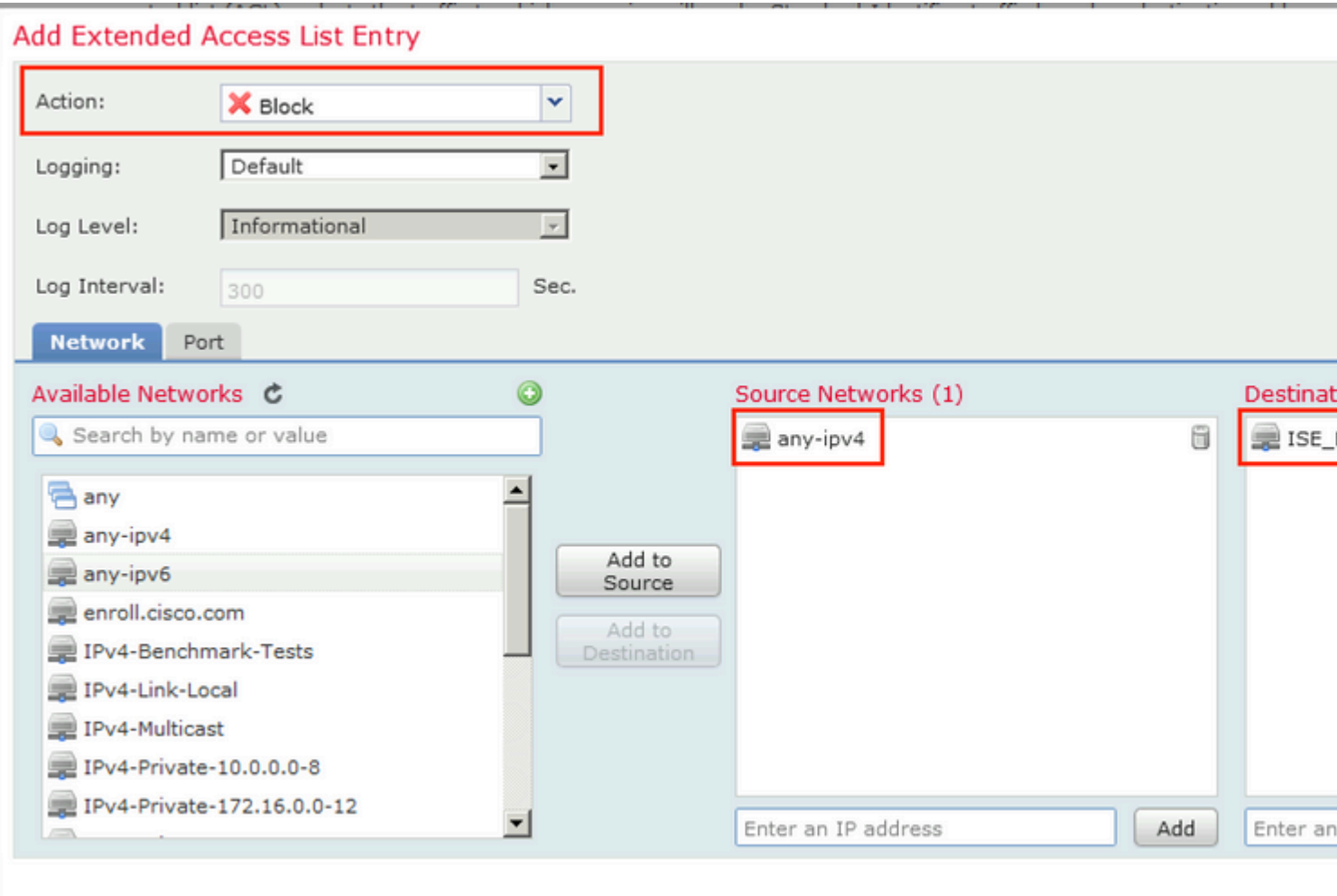

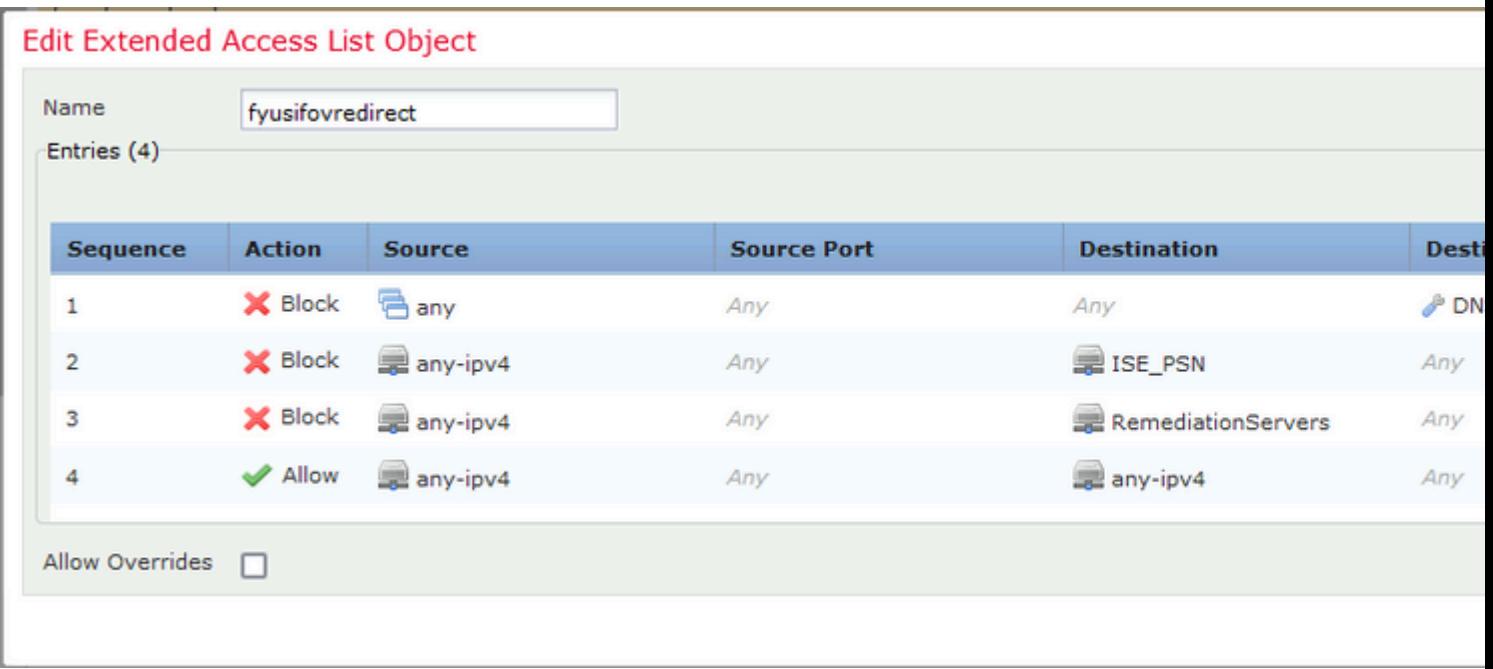

Schritt 4: ISE PSN-Knoten hinzufügen Navigieren Sie zu **Objekte > Objektverwaltung > RADIUS-Servergruppe**. Klicken Sie auf **RADIUS-Servergruppe hinzufügen**, geben Sie den Namen ein, aktivieren Sie die Kontrollkästchen, und klicken Sie auf das **Pluszeichen**.

# **Edit RADIUS Server Group**

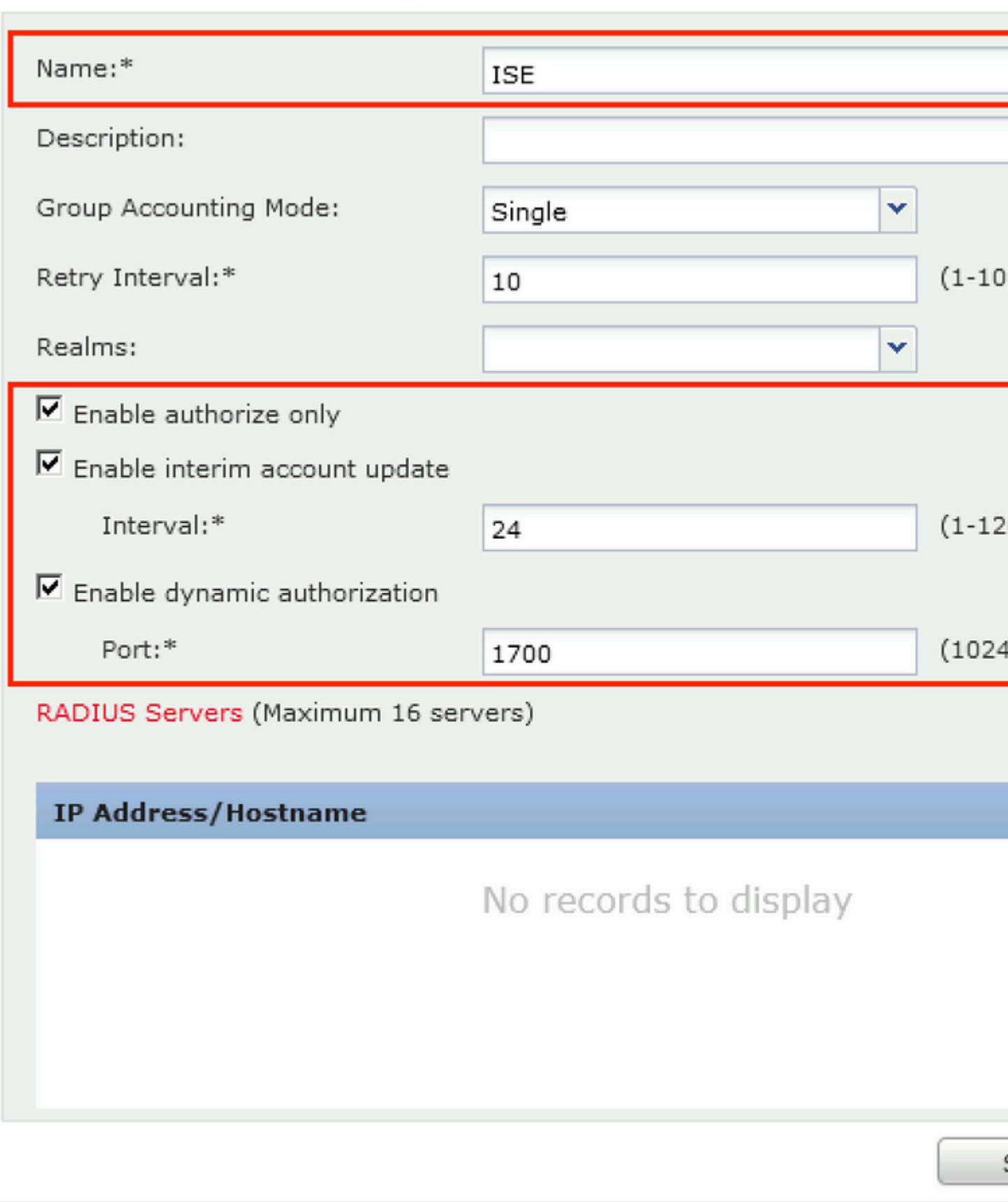

Schritt 5: Geben Sie im geöffneten Fenster ISE PSN IP address (ISE-PSN-IP-Adresse), RADIUS Key (RADIUS-Schlüssel) ein, wählen Sie **Specific Interface (Spezifische Schnittstelle)** und dann eine Schnittstelle aus, von der ISE erreichbar ist (diese Schnittstelle wird als Quelle für RADIUS-Datenverkehr

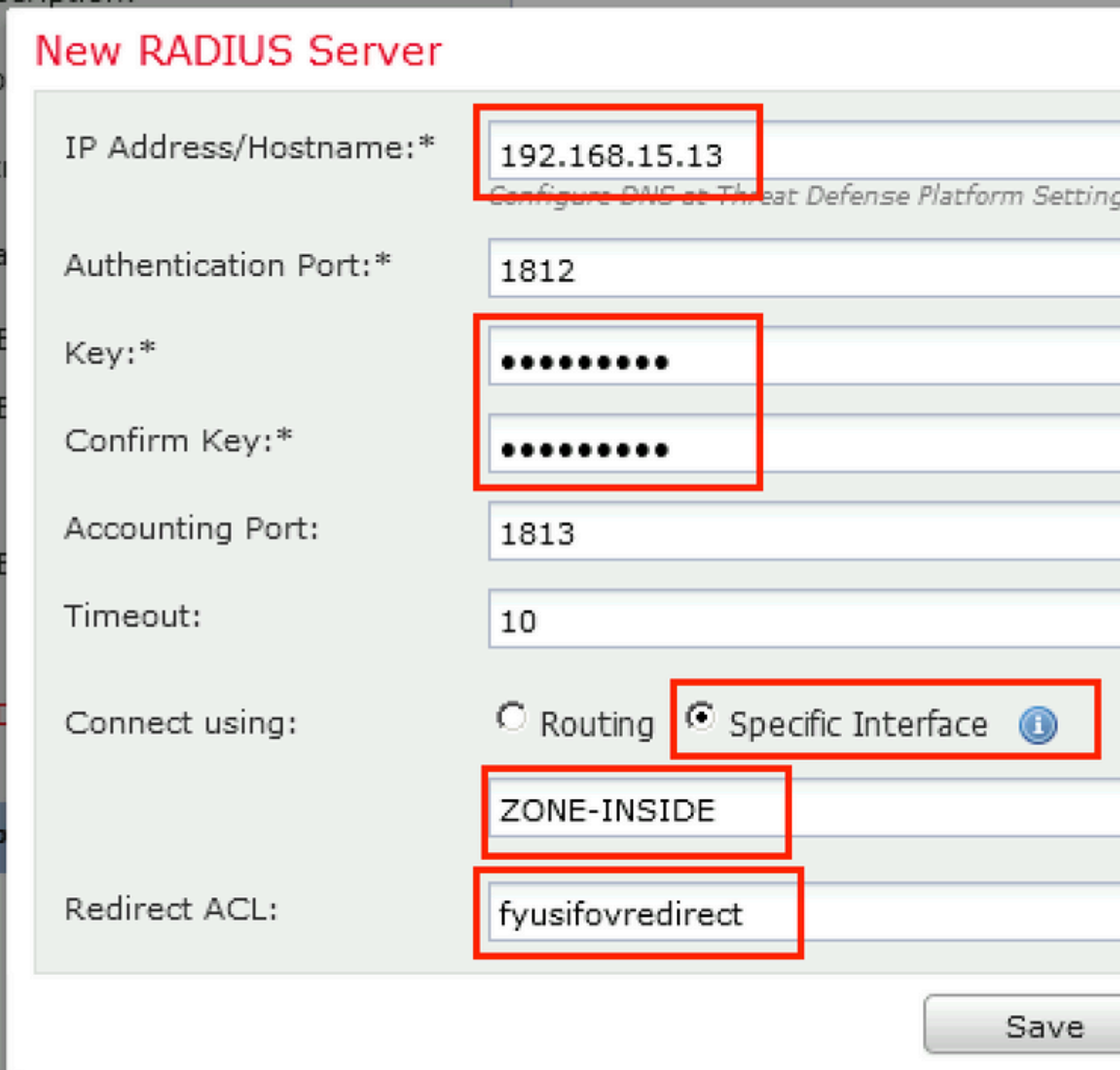

Schritt 6: Erstellen eines Adresspools für VPN-Benutzer Navigieren Sie zu **Objekte > Objektverwaltung > Adresspools > IPv4-Pools**. Klicken Sie auf **Add IPv4 Pools** (IPv4-Pools hinzufügen), und geben Sie die Details ein.

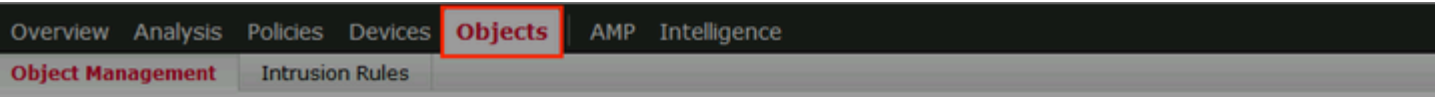

#### **IPv4 Pools**

IPv4 pool contains list of IPv4 addresses, it is used for diagnostic interface with clustering, or for VPN remote access profiles.

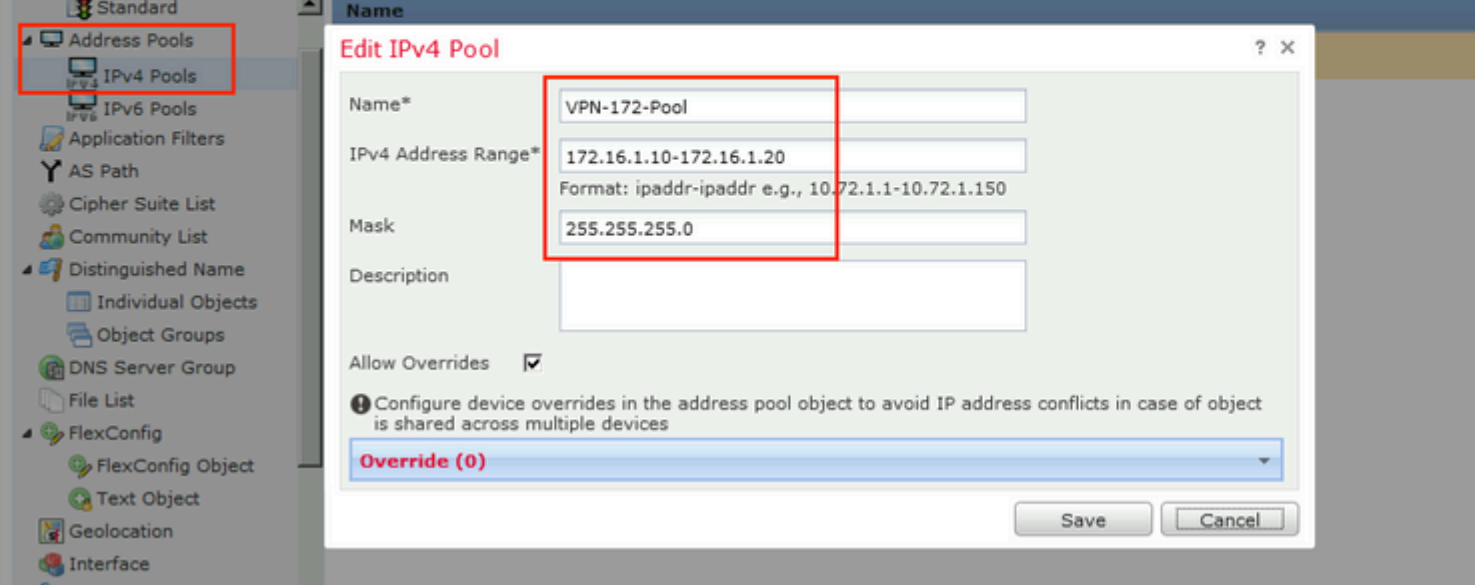

Schritt 7. AnyConnect-Paket erstellen. Navigieren Sie zu Objects > Object Management > VPN > AnyConnect File. Klicken Sie auf AnyConnect-Datei hinzufügen, geben Sie den Paketnamen an, laden Sie das Paket von Cisco Software Download herunter, und wählen Sie AnyConnect Client Image File Type aus.

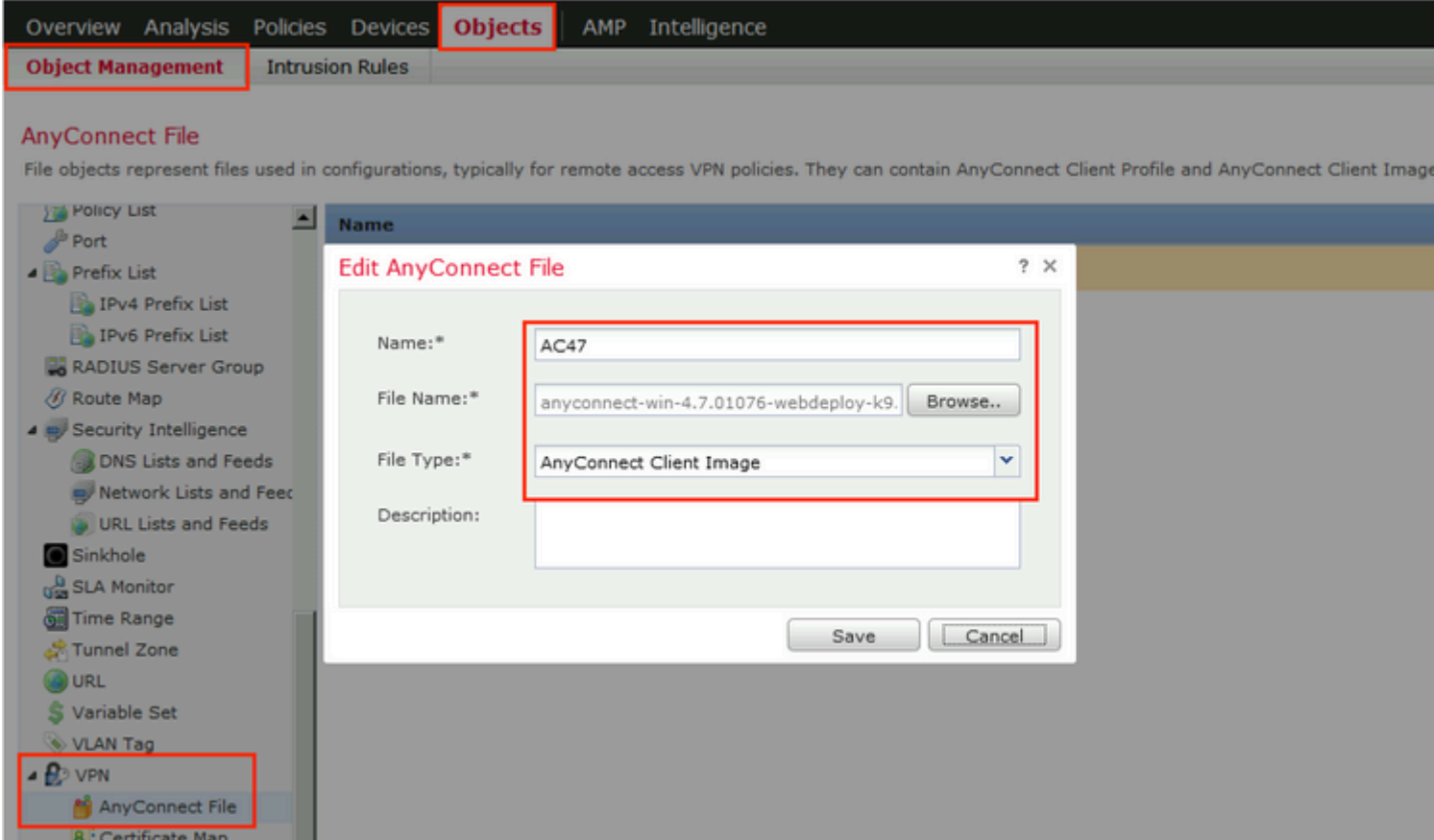

Schritt 8: Navigieren Sie zu **Zertifikatobjekte > Objektverwaltung > PKI > Zertifikatregistrierung**. Klicken Sie auf **Add Certificate Enrollment (Zertifikatregistrierung hinzufügen**), geben Sie einen Namen ein, und wählen Sie in Enrollment Type (Registrierungstyp) die Option **Self Signed Certificate** (**Selbstsigniertes Zertifikat**) aus. Klicken Sie auf die Registerkarte Zertifikatsparameter, und geben Sie CN an.

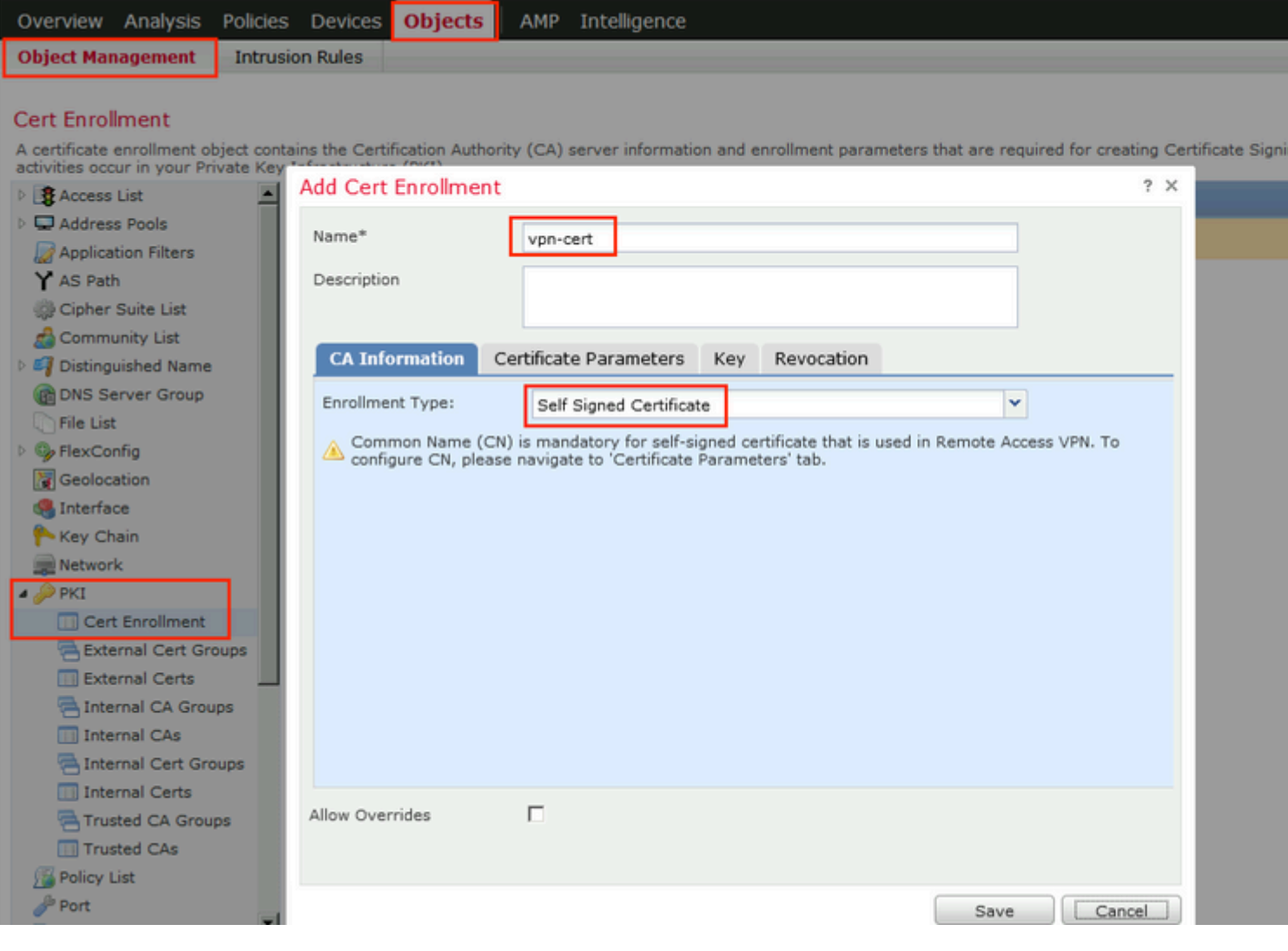

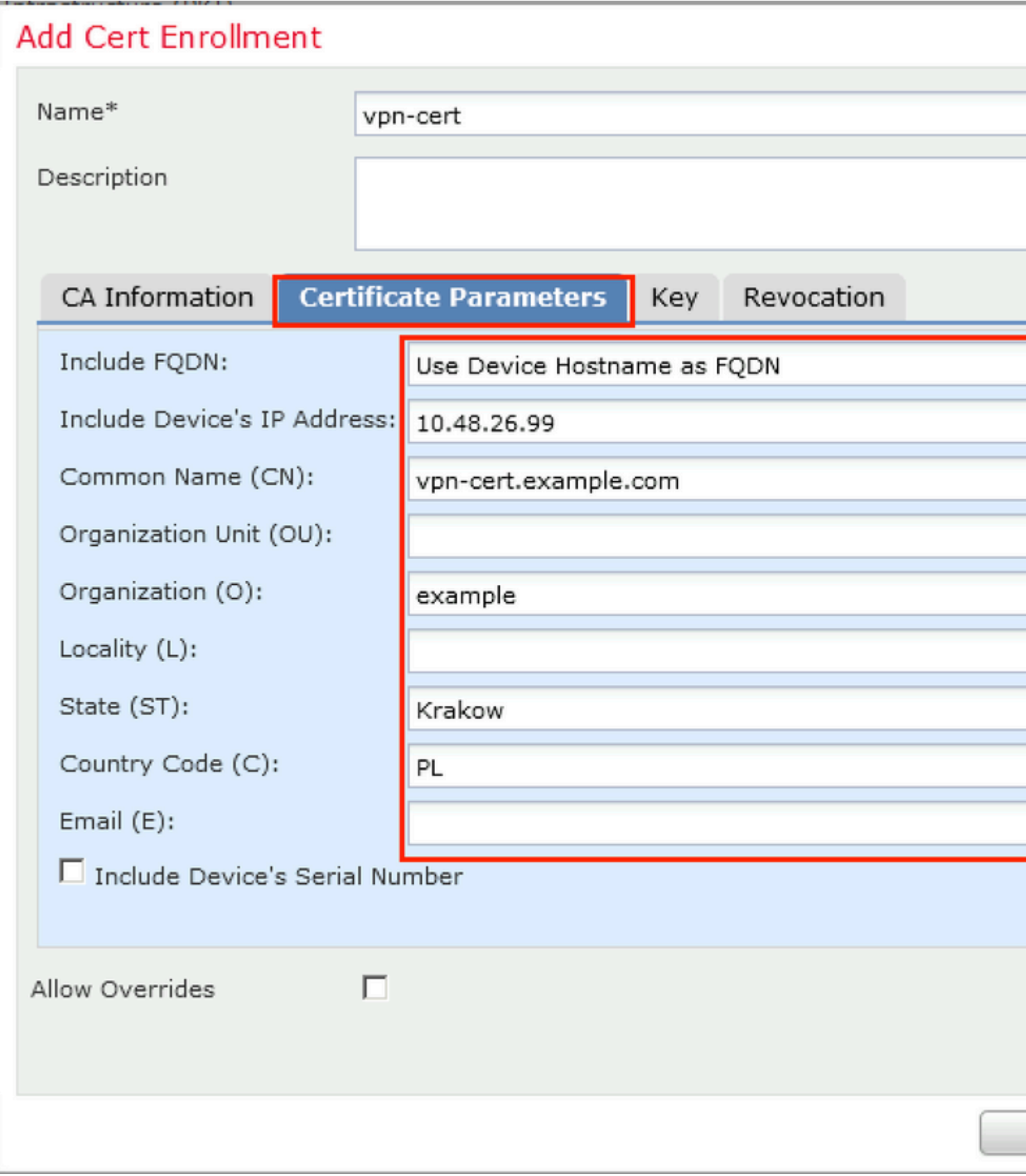

Schritt 9. Starten des VPN-Assistenten für Remote-Zugriff Navigieren Sie zu **Geräte > VPN > Remotezugriff,** und klicken Sie auf **Hinzufügen**.

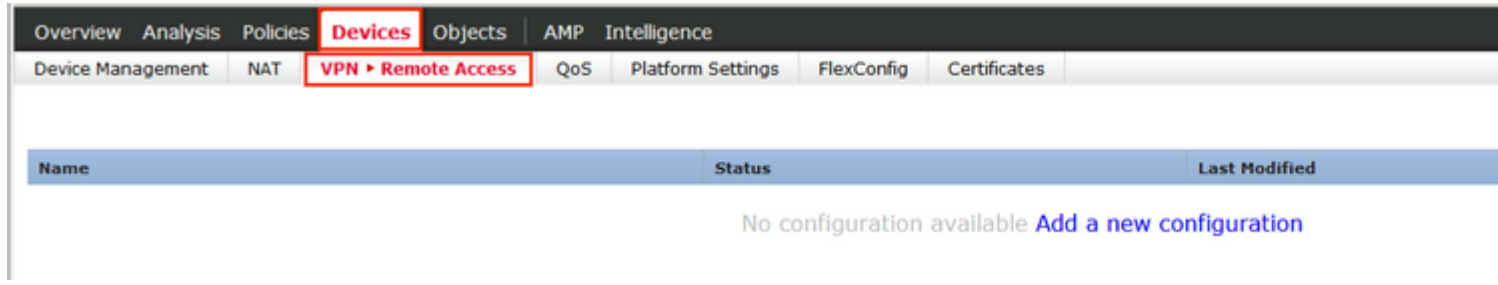

Schritt 10. Geben Sie den Namen an, aktivieren Sie SSL als VPN-Protokoll, wählen Sie FTD aus, das als VPN-Konzentrator verwendet wird, und klicken Sie auf **Weiter**.

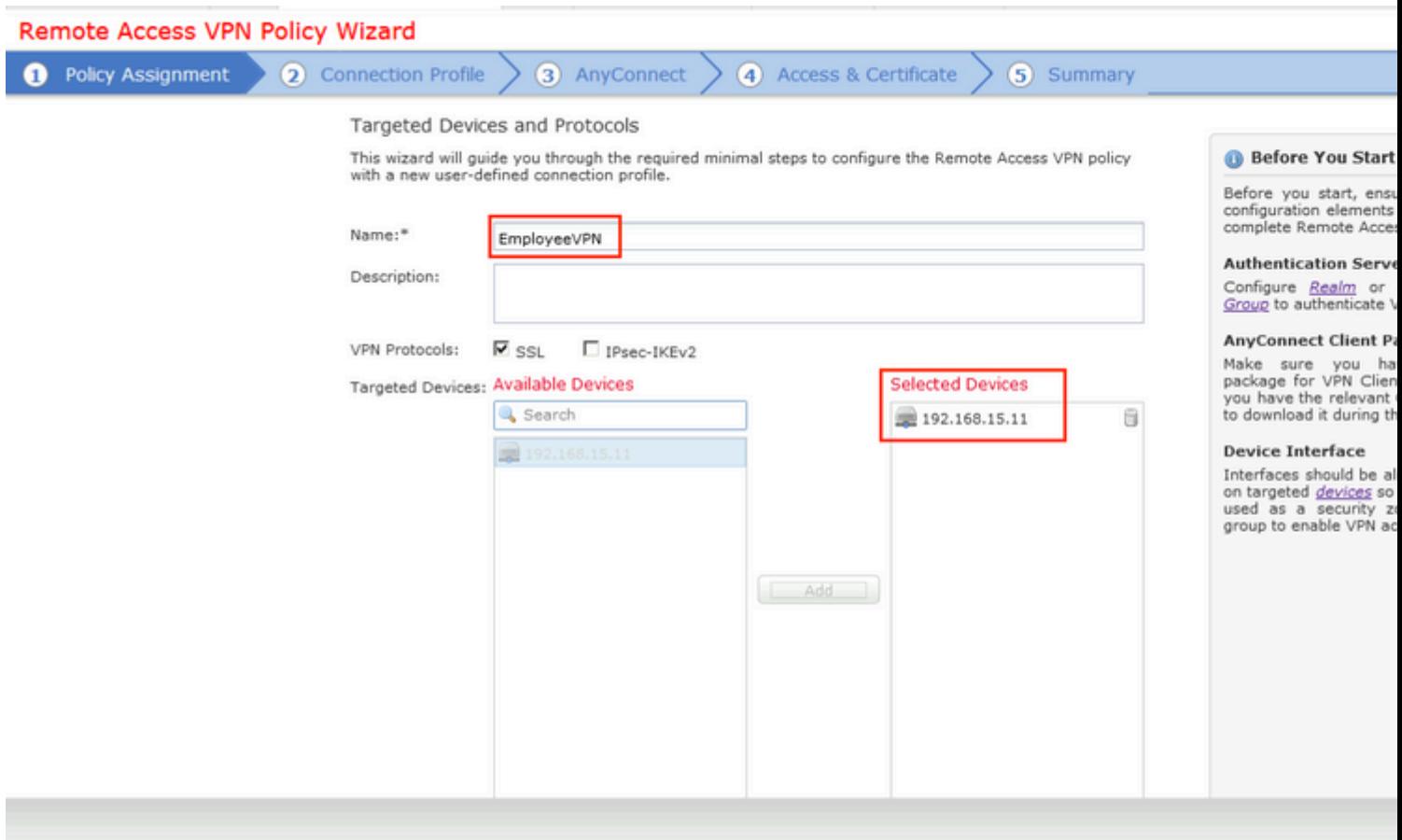

Schritt 11. Geben Sie den Namen des **Verbindungsprofils an**, wählen Sie **Authentication/Accounting Servers** aus, wählen Sie den zuvor konfigurierten Adresspool aus, und klicken Sie auf **Next (Weiter)**.

**Hinweis**: Wählen Sie nicht den Autorisierungsserver aus. Es löst zwei Zugriffsanfragen für einen einzelnen Benutzer aus (einmal mit dem Benutzerkennwort und das zweite Mal mit dem Kennwort *cisco*).

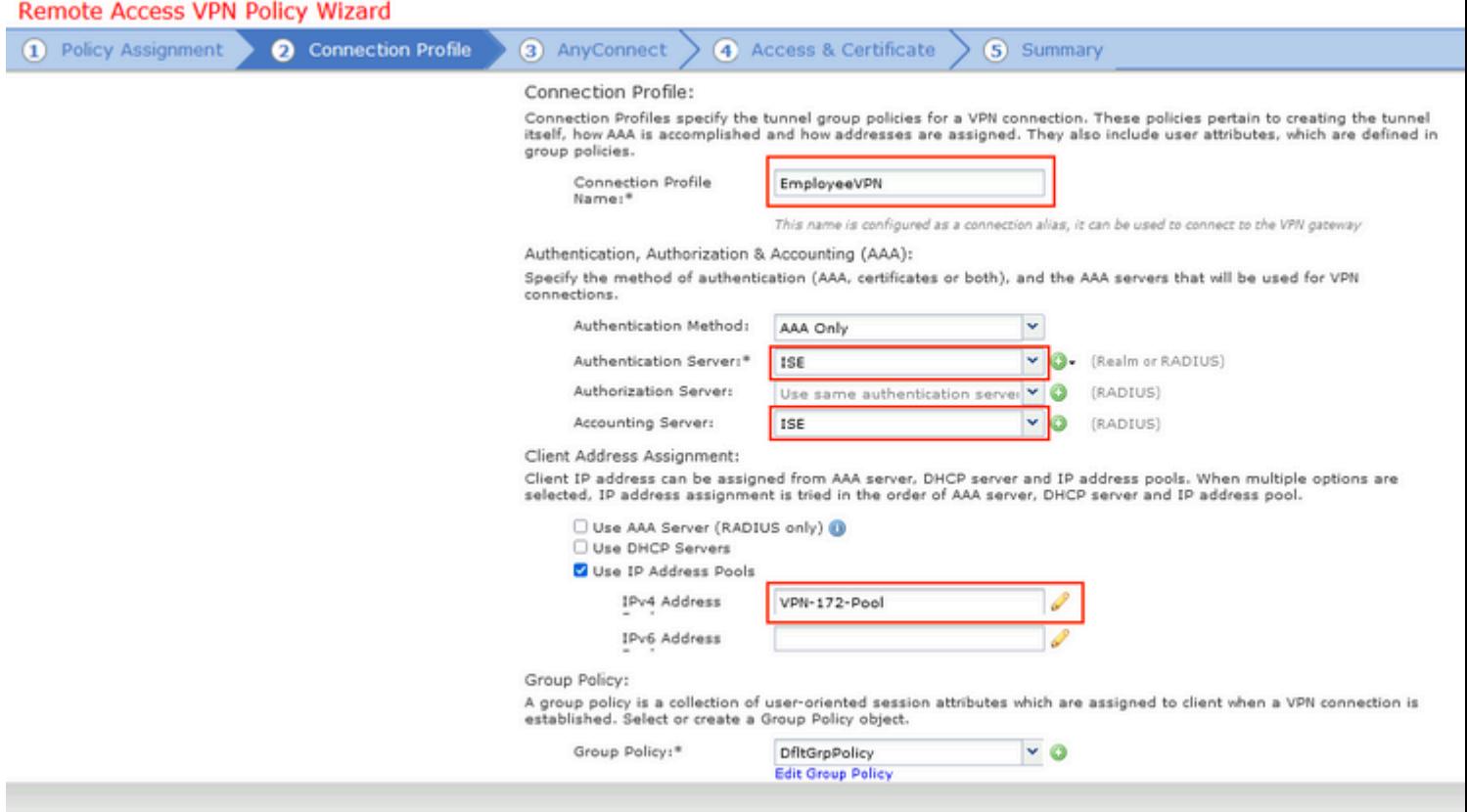

Schritt 12: Wählen Sie das zuvor konfigurierte AnyConnect-Paket aus, und klicken Sie auf **Weiter**.

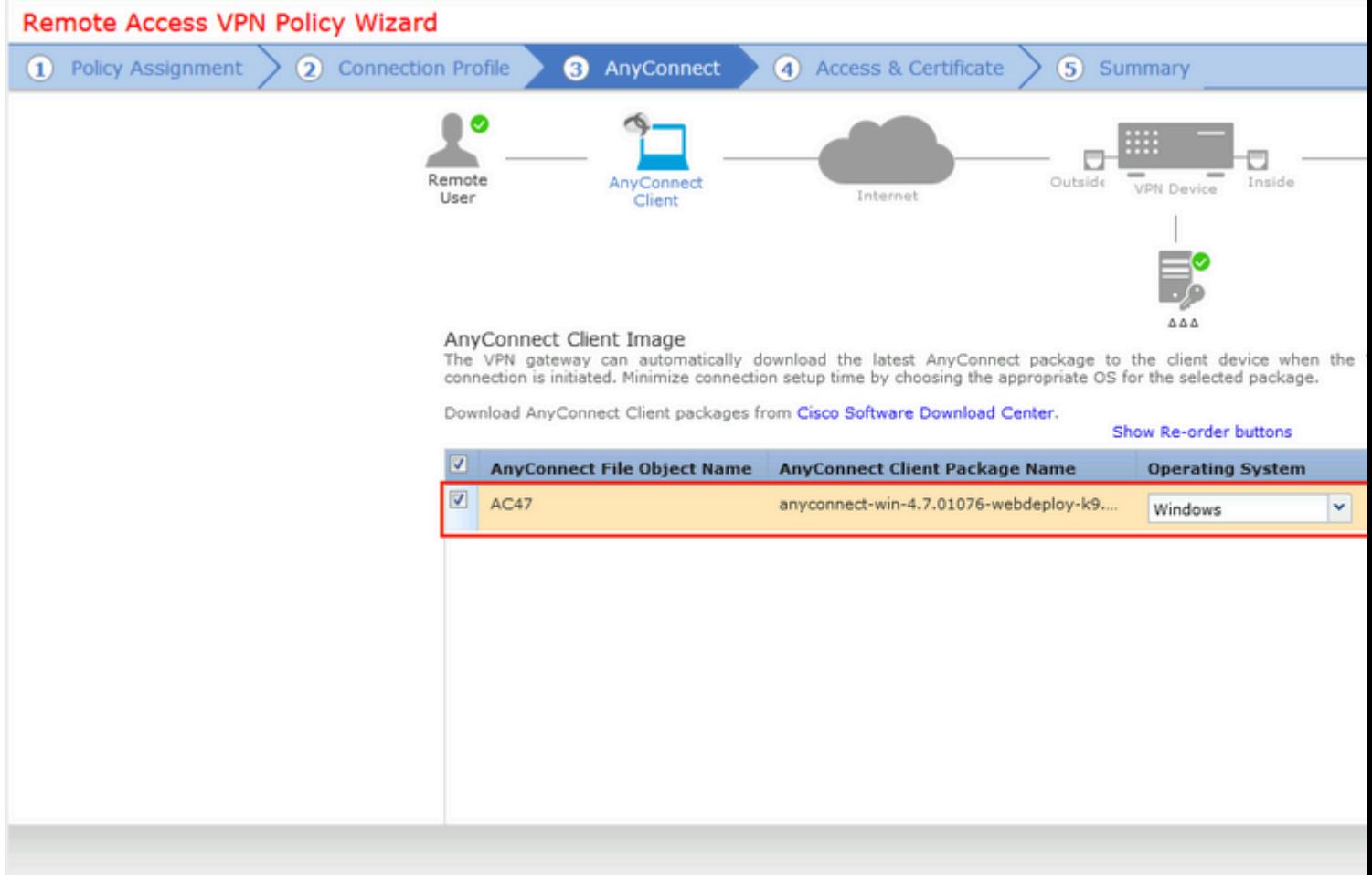

Schritt 13: Wählen Sie die Schnittstelle aus, von der der VPN-Datenverkehr erwartet wird, wählen Sie die zuvor konfigurierte **Zertifikatregistrierung aus**, und klicken Sie auf **Weiter**.

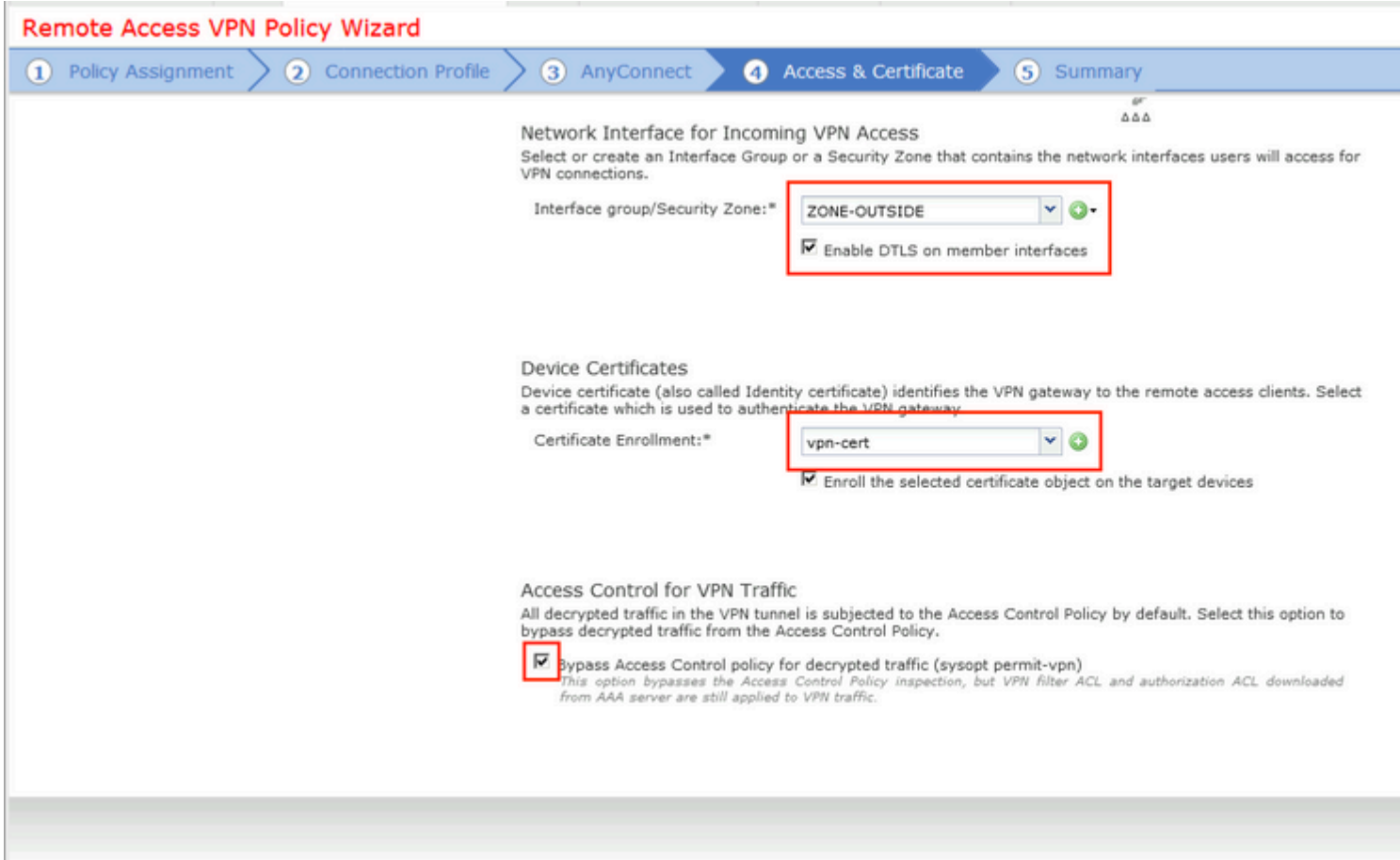

Schritt 14: Überprüfen Sie die Übersichtsseite, und klicken Sie auf **Fertig stellen**.

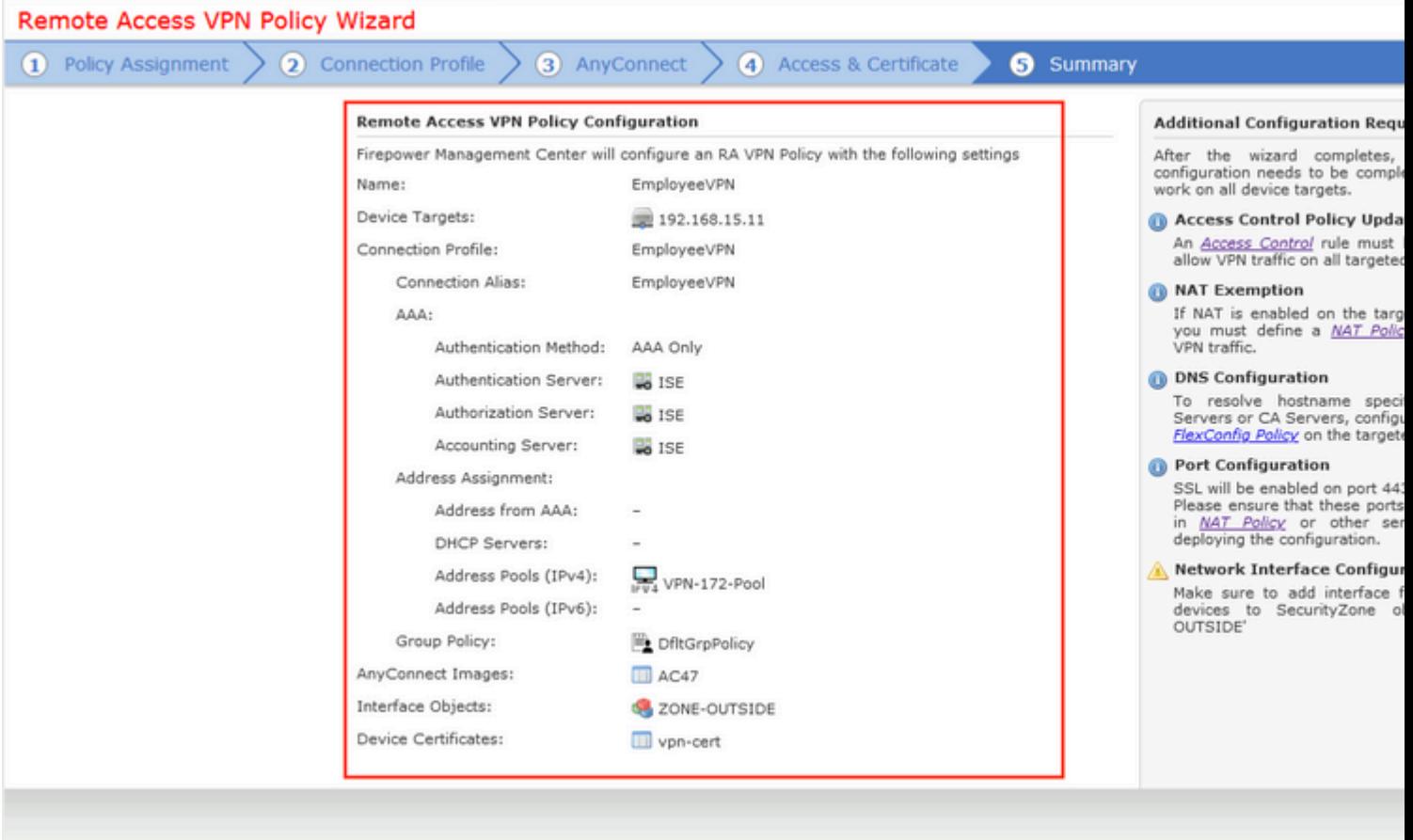

Schritt 15: Konfiguration in FTD bereitstellen. Klicken Sie auf **Deploy (Bereitstellen**), und wählen Sie **FTD** aus, das als VPN-Konzentrator verwendet wird.

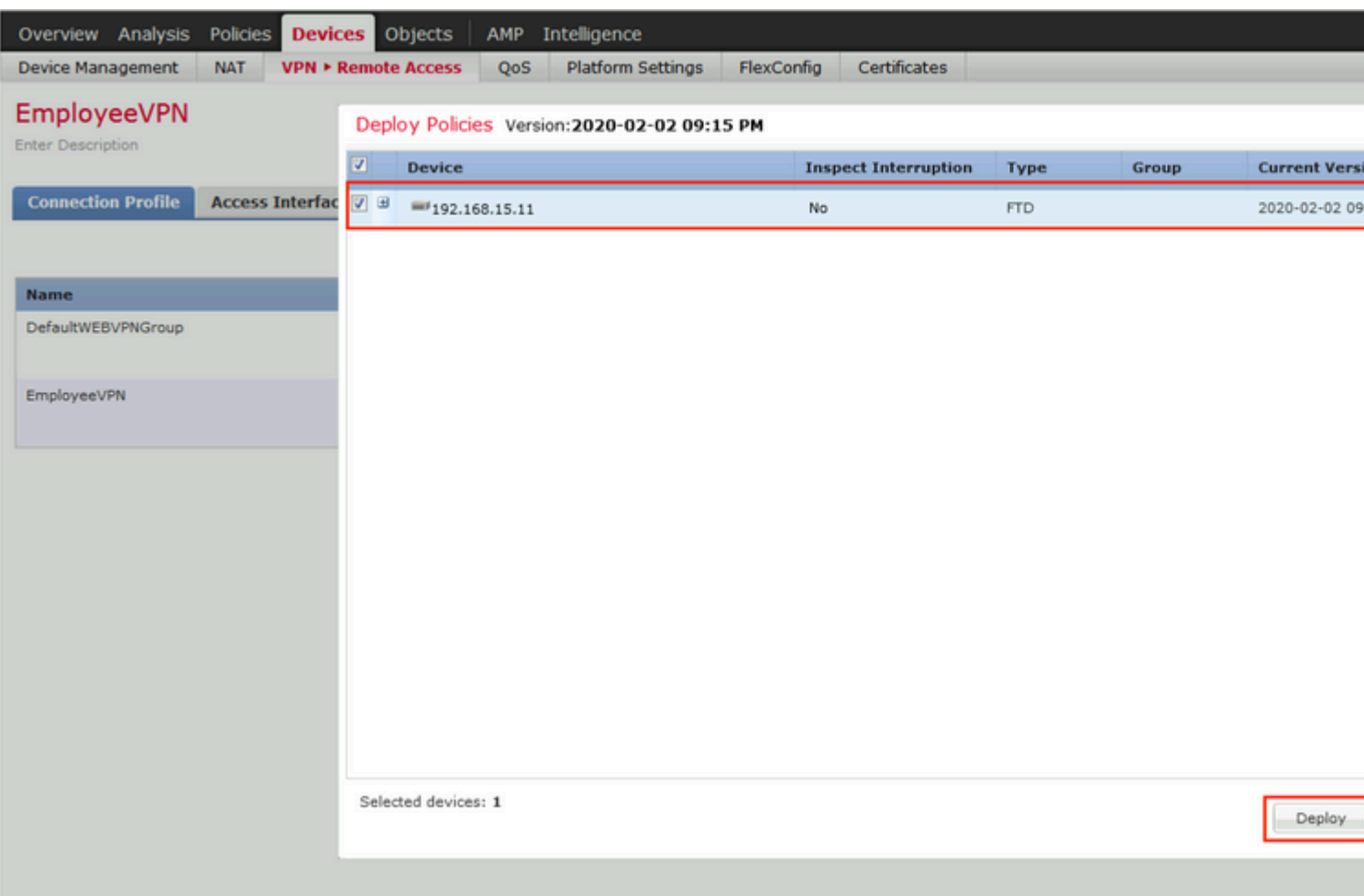

### **ISE**

Schritt 1: Ausführen von Statusaktualisierungen. Navigieren Sie zu **Administration > System > Settings > Posture > Updates**.

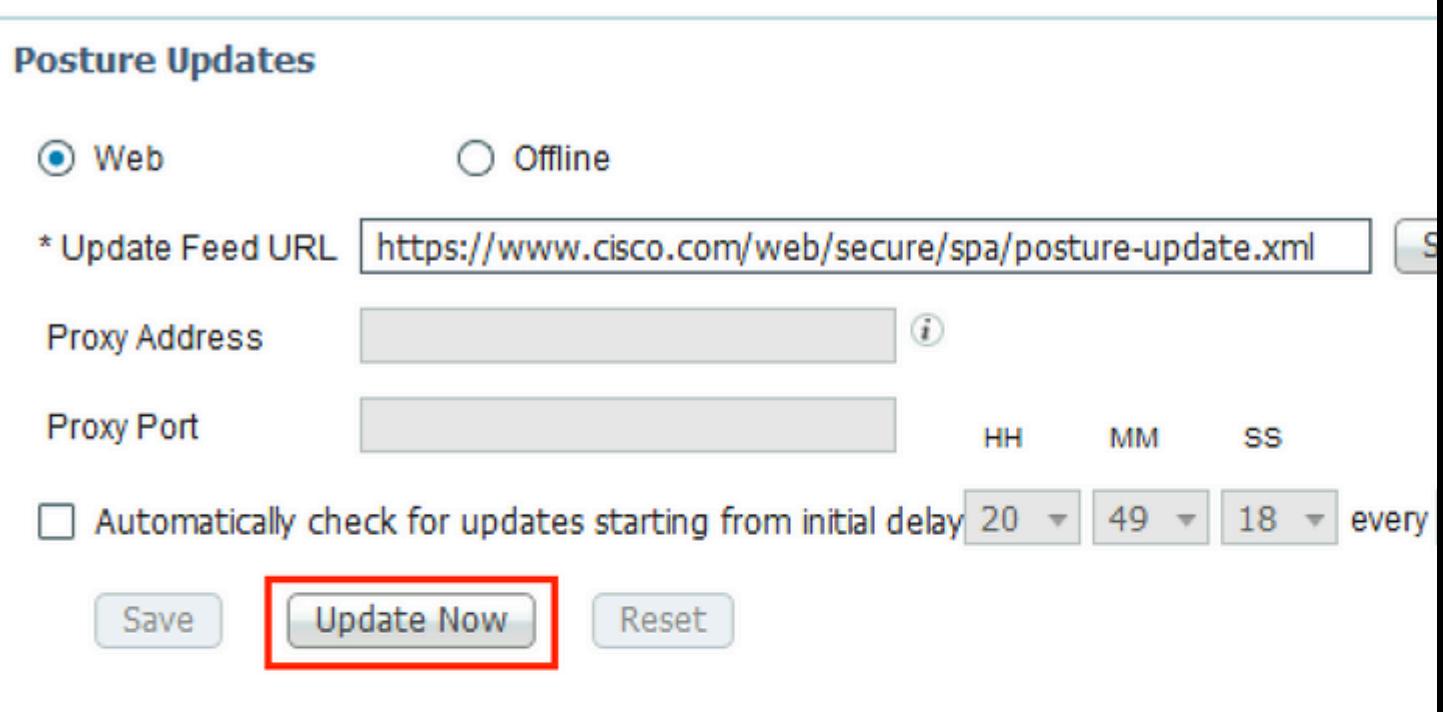

## ▼ Update Information Last successful update on 2020/02/02 20:44:27 Last update attempt at 2020/02/02 20:44: Last update status since ISE was started Cisco conditions version 257951.0.0.0 Cisco AV/AS support chart version for windows 227.0.0.0 Cisco AV/AS support chart version for Mac OSX 148.0.0.0 Cisco supported OS version 49.0.0.0

Schritt 2: Compliance-Modul hochladen. Navigieren Sie zu **Richtlinie > Richtlinienelemente > Ergebnisse > Clientbereitstellung > Ressourcen**. Klicken Sie auf **Hinzufügen**, und wählen Sie **Agenten-Ressourcen von der Cisco Website aus.**

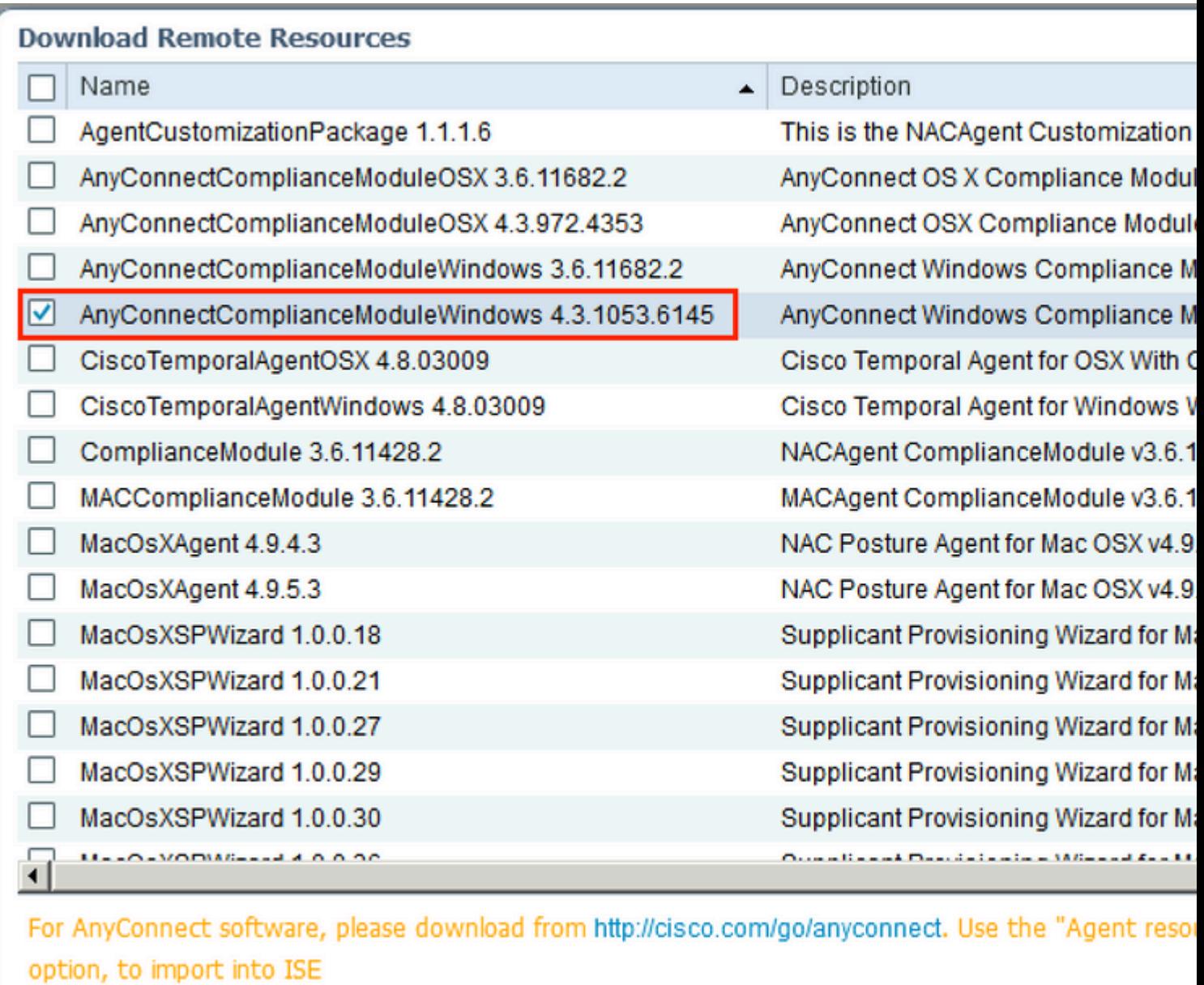

Schritt 3: Laden Sie AnyConnect über [Cisco Software Download herunter](https://software.cisco.com/download/home), und laden Sie es dann auf die ISE hoch. Navigieren Sie zu **Richtlinie > Richtlinienelemente > Ergebnisse > Clientbereitstellung > Ressourcen**.

Klicken Sie auf **Hinzufügen**, und wählen Sie **Agent-Ressourcen von lokalem Datenträger aus**. Wählen Sie **Cisco Provided Packages** unter **Category (Kategorie**) aus, wählen Sie AnyConnect Package von der lokalen Festplatte aus, und klicken Sie auf **Submit (Senden)**.

#### Agent Resources From Local Disk > Agent Resources From Local Disk

**Agent Resources From Local Disk** 

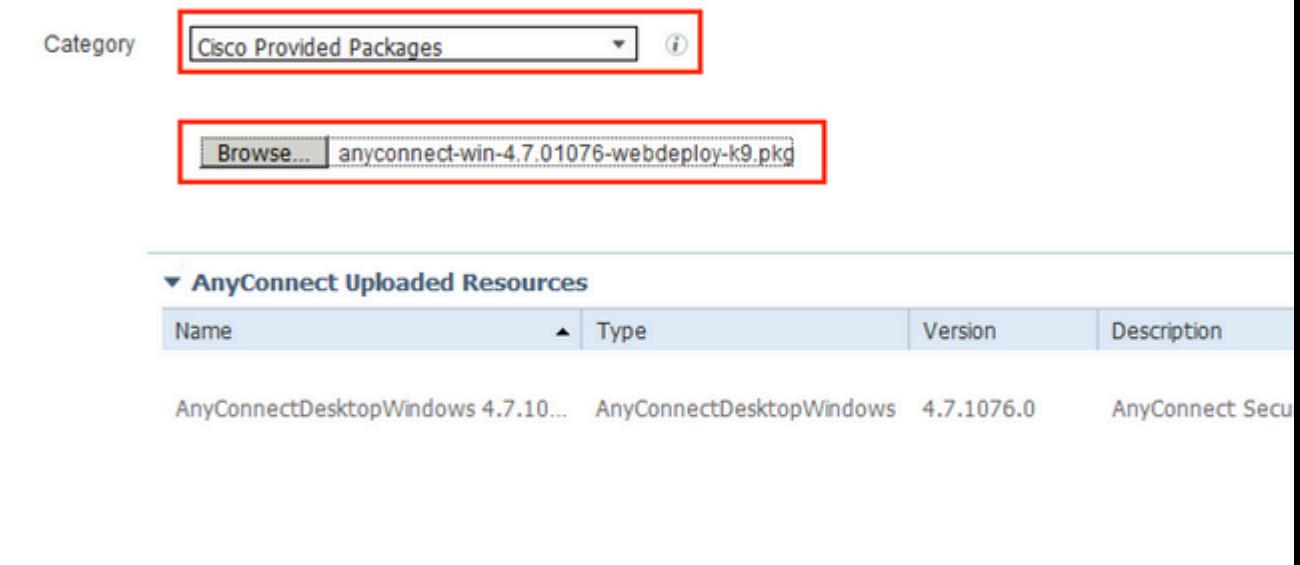

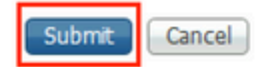

Schritt 4: AnyConnect-Statusprofil erstellen. Navigieren Sie zu **Richtlinie > Richtlinienelemente > Ergebnisse > Clientbereitstellung > Ressourcen**.

Klicken Sie auf **Hinzufügen**, und wählen Sie AnyConnect **Posture Profile aus**. Geben Sie den Namen und das Posture Protocol ein.

Setzen Sie unter **\*Server name rules** put**\*** (Servernamensregeln) eine beliebige Dummy-IP-Adresse unter den **Discovery-Host**.

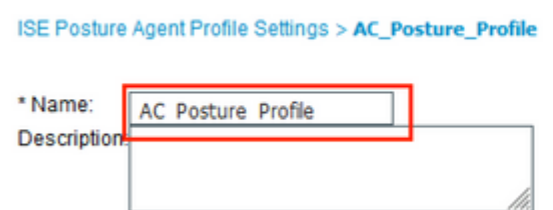

#### **Posture Protocol**

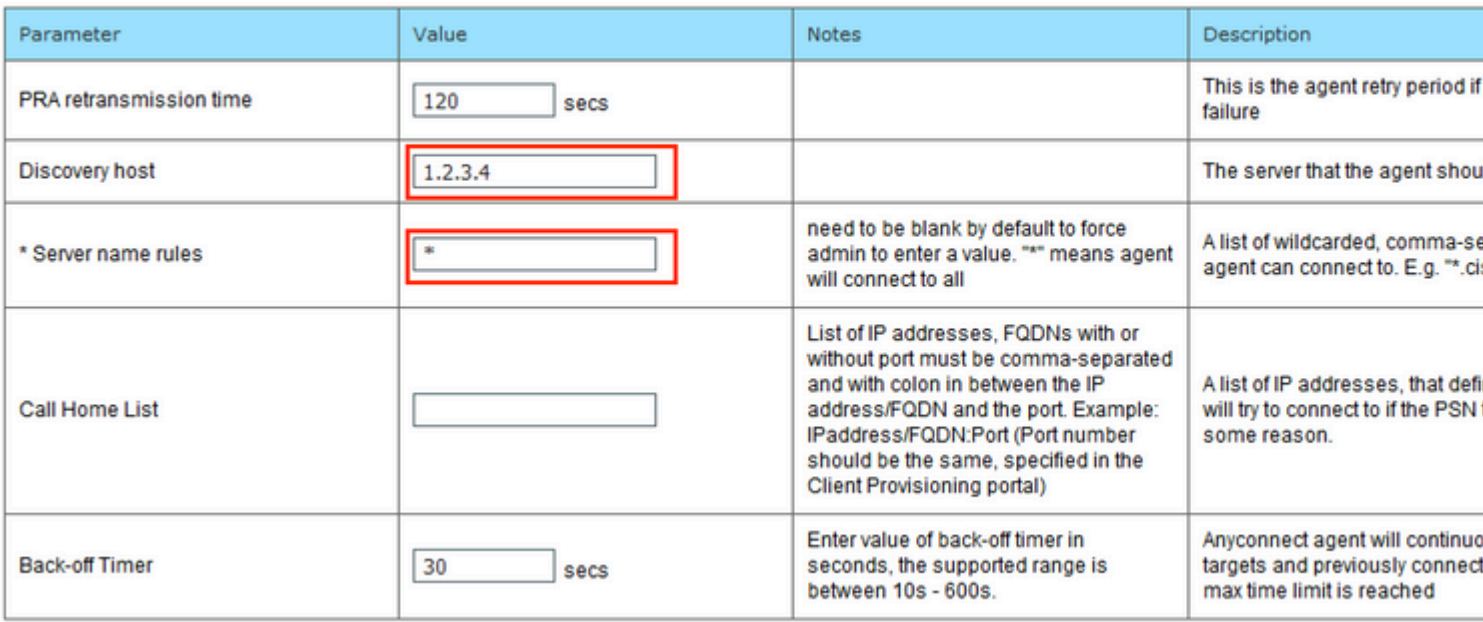

Schritt 5: Navigieren Sie zu **Policy > Policy Elements > Results > Client Provisioning > Resources,** und erstellen Sie **AnyConnect Configuration**. Klicken Sie auf **Hinzufügen**, und wählen Sie AnyConnect **Configuration aus**. Wählen Sie **AnyConnect-Paket**, geben Sie den Konfigurationsnamen an, wählen Sie **Compliance Module aus**, aktivieren Sie das Diagnose- und Reporting-Tool, wählen Sie **Statusprofil aus,** und klicken Sie auf **Speichern**.

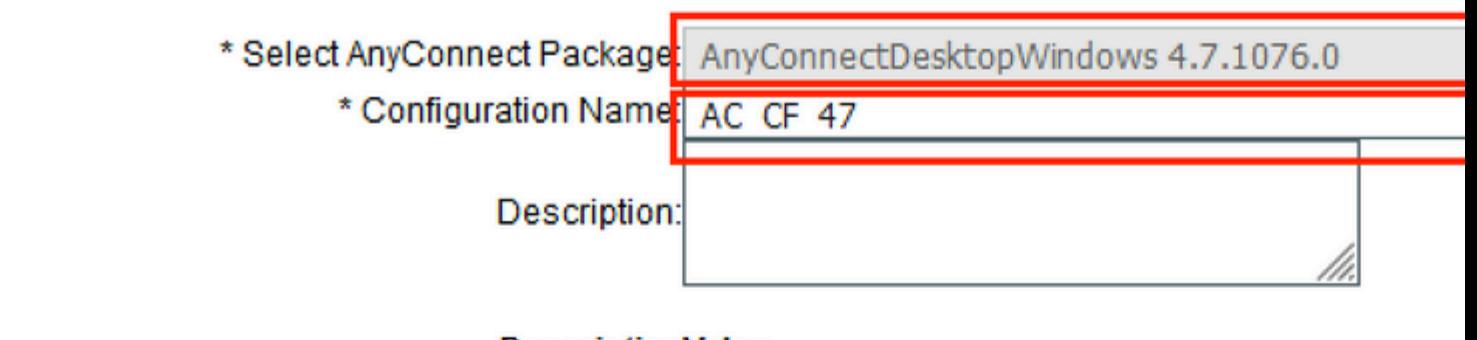

#### **DescriptionValue**

\* Compliance Module AnyConnectComplianceModuleWindows 4.3.1012

### **AnyConnect Module Selection**

**ISE Posture** √ VPN√ Network Access Manager **Web Security** AMP Enabler ASA Posture Network Visibility Umbrella Roaming Security Start Before Logon Diagnostic and Reporting Tool√

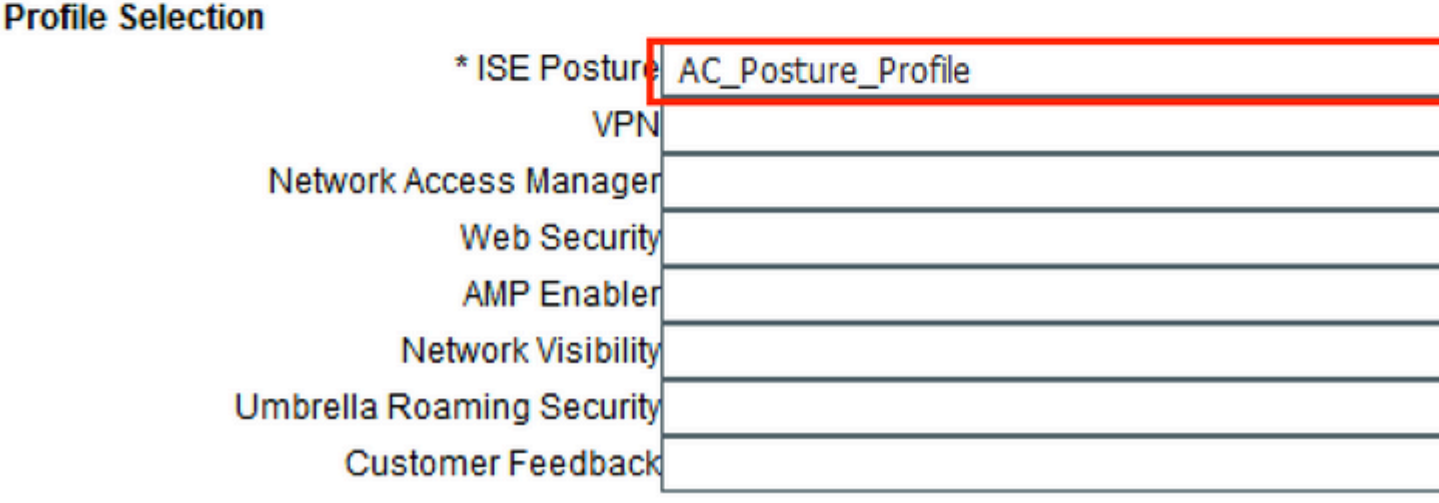

Schritt 6: Navigieren Sie zu Policy > Client Provisioning, und erstellen Sie Client Provisioning Policy. Klicken Sie auf Bearbeiten und wählen Sie dann Regel oben einfügen, geben Sie einen Namen an, wählen Sie Betriebssystem aus, und wählen Sie die AnyConnect-Konfiguration aus, die im vorherigen Schritt erstellt wurde.

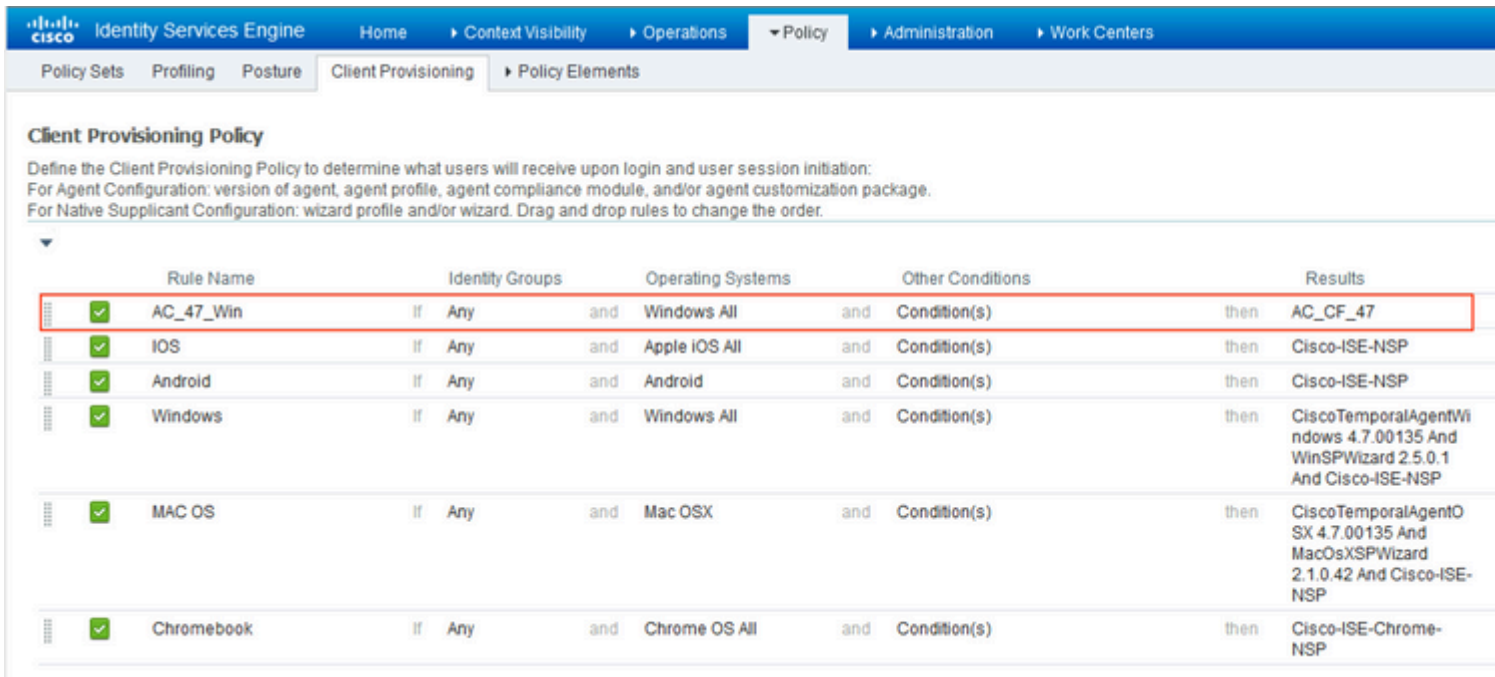

Schritt 7. Erstellen Sie einen Status unter **Richtlinie > Richtlinienelemente > Bedingungen > Status > Anti-Malware-Status**. In diesem Beispiel wird die vordefinierte Option "ANY\_am\_win\_inst" verwendet.

.

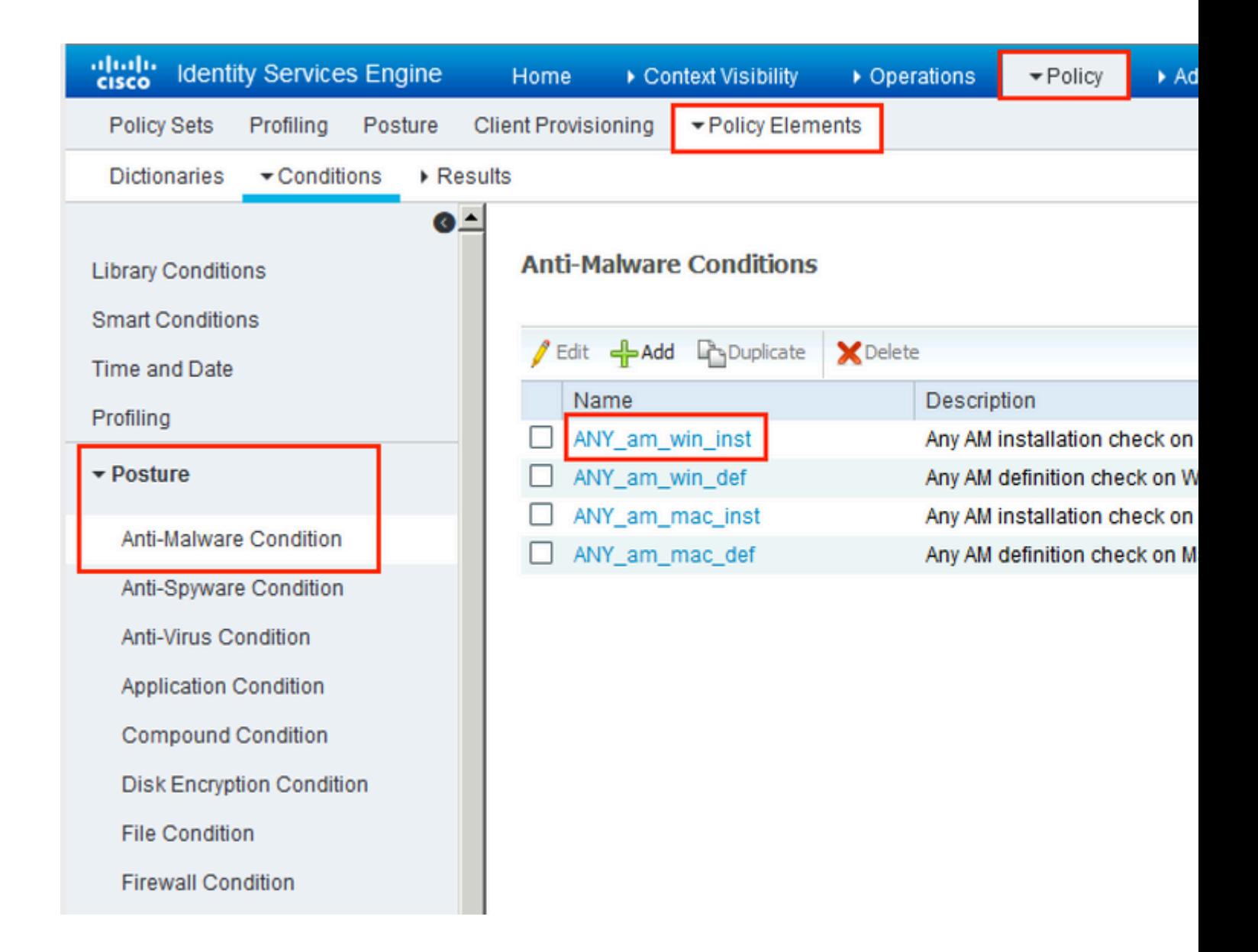

Schritt 8: Navigieren Sie zu **Policy > Policy Elements > Results > Posture > Remediation Actions,** und erstellen Sie **Posture Remediation**. In diesem Beispiel wird sie übersprungen. Die Behebungsaktion kann eine Textnachricht sein.

Schritt 9. Navigieren Sie zu **Richtlinie > Richtlinienelemente > Ergebnisse > Status > Anforderungen,** und erstellen Sie **Statusanforderungen**. Die vordefinierte Anforderung Any\_AM\_Installation\_Win wird verwendet.

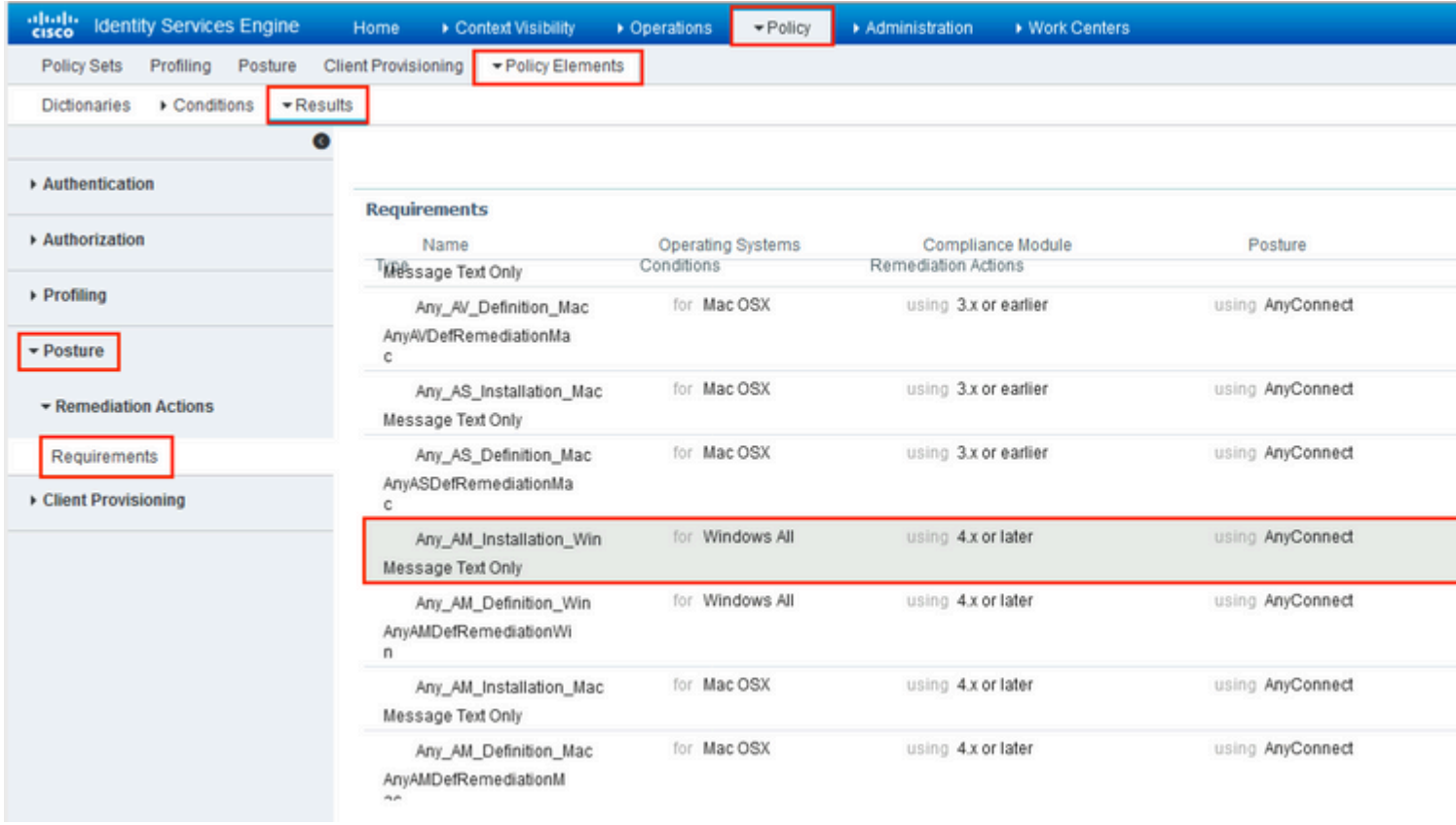

Schritt 10. Erstellen Sie Statusrichtlinien unter **Richtlinien > Status**. Es wird eine Standard-Statusrichtlinie für alle AntiMalware Check for Windows-Betriebssysteme verwendet.

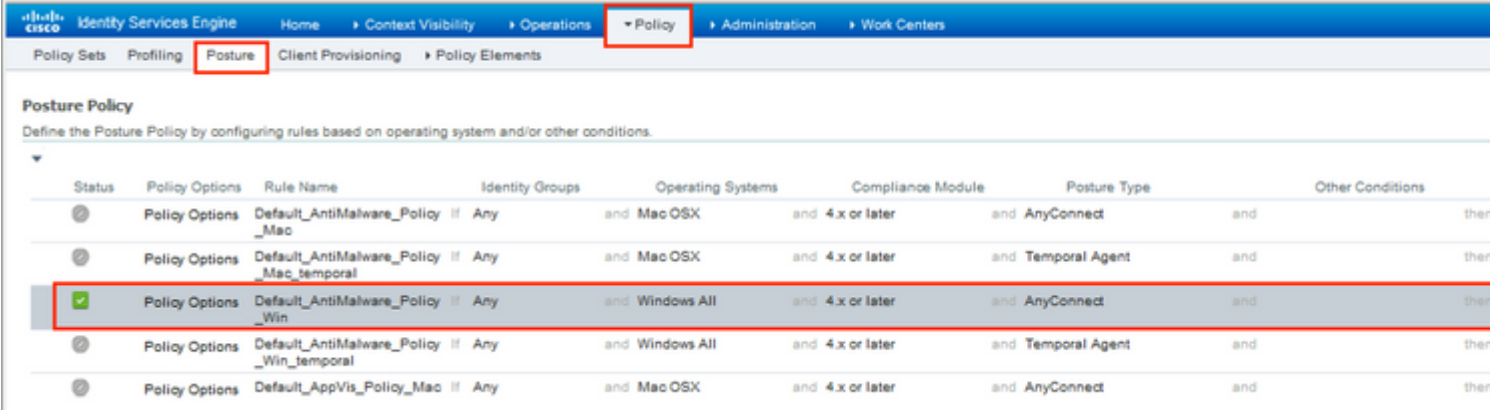

Schritt 11. Navigieren Sie zu **Policy > Policy Elements > Results > Authorization > Downlodable ACLS, und** erstellen Sie DACLs für verschiedene Statusstatus.

In diesem Beispiel:

- Status: Unbekannte DACLs ermöglichen den Datenverkehr zu DNS-, PSN-, HTTP- und HTTPS-Datenverkehr. •
- Nicht konforme DACL mit Status verweigert den Zugriff auf private Subnetze und lässt nur Internetdatenverkehr zu. •
- Alle DACLs zulassen: Der gesamte Datenverkehr wird für den Status "Status konform" zugelassen. •

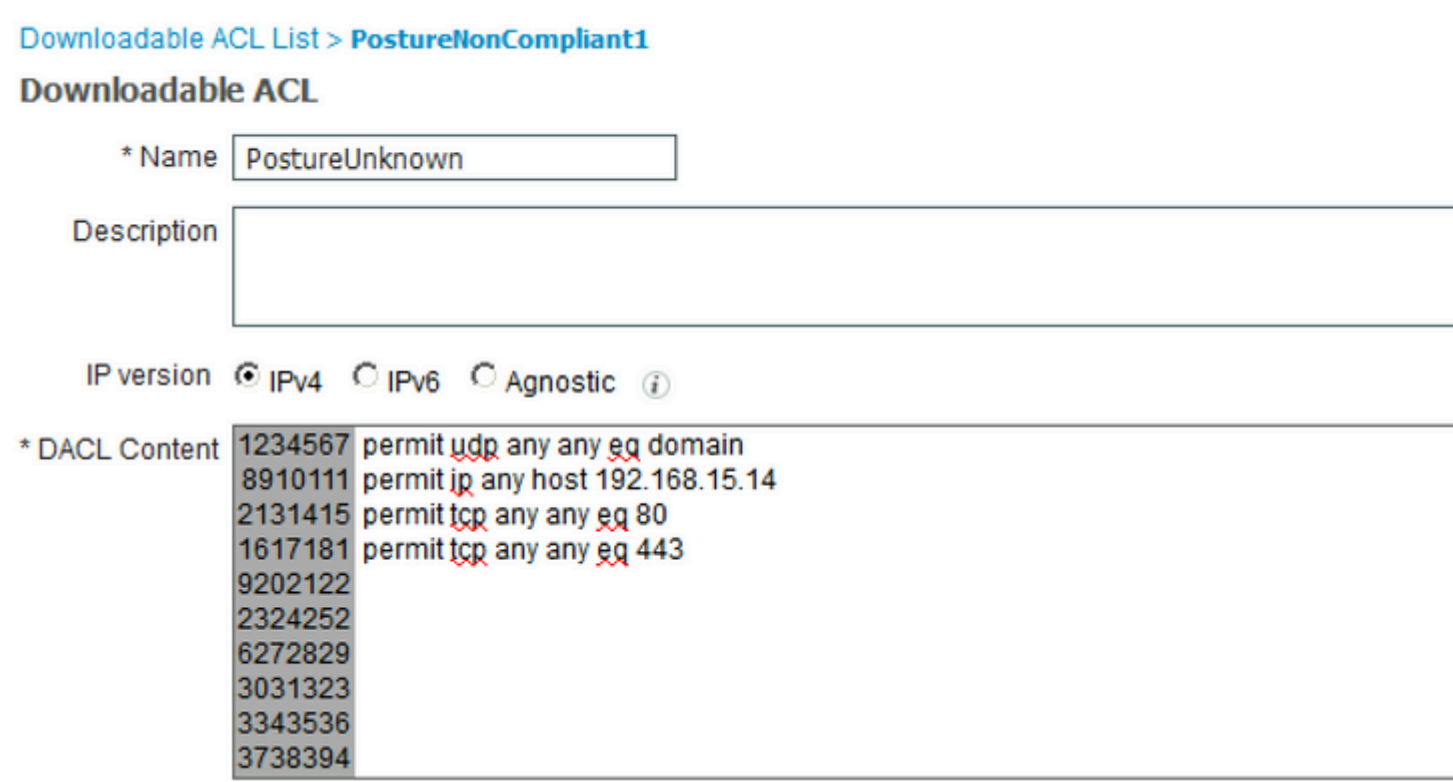

### Downloadable ACL List > New Downloadable ACL

#### **Downloadable ACL**

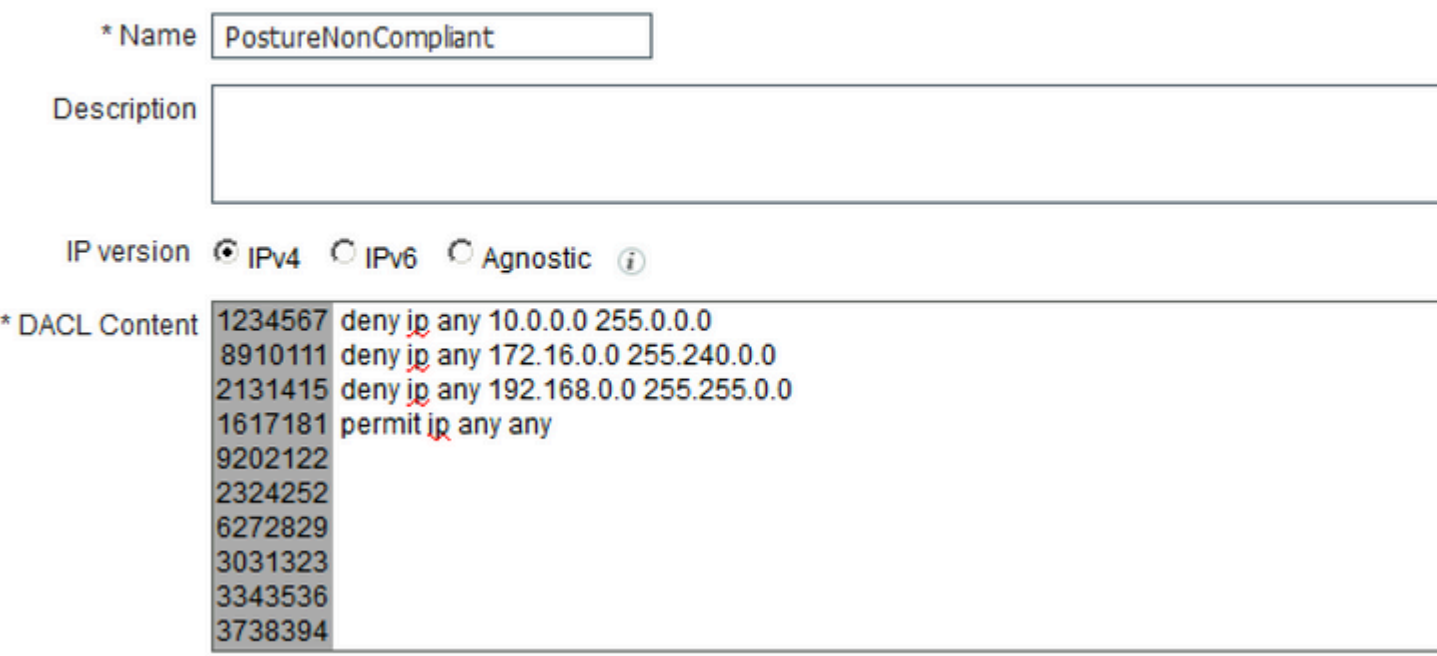

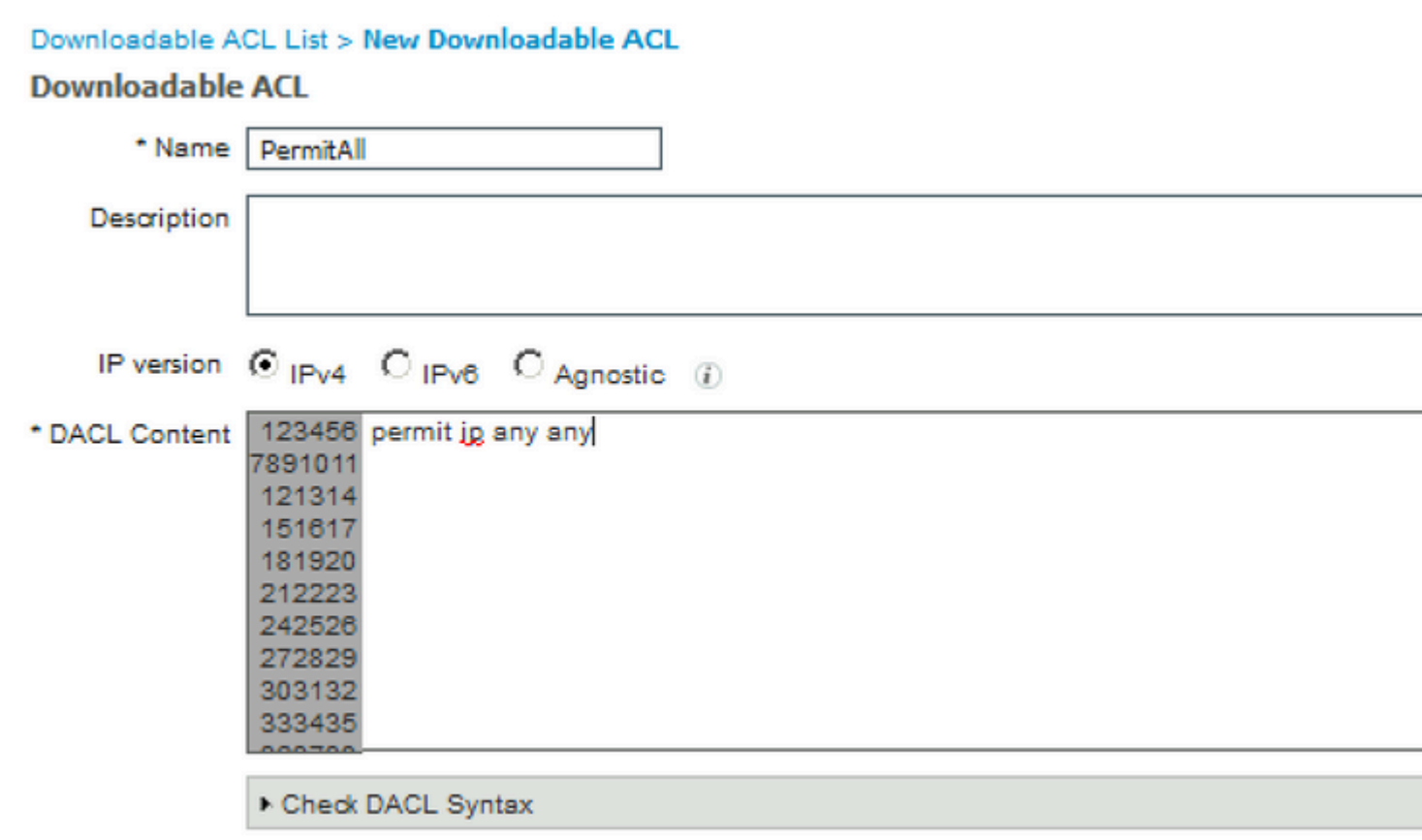

Schritt 12: Erstellen Sie drei Autorisierungsprofile für den Status "Status unbekannt", "Status nicht konform" und "Status konform". Navigieren Sie dazu zu **Policy > Policy Elements > Results > Authorization > Authorization Profiles**. Wählen Sie im Profil **Posture Unknown (Status unbekannt)** die Option **Posture Unknown DACL (Status unbekannt - DACL)**, aktivieren Sie die Option **Web Redirection (Webumleitung),** wählen Sie **Client Provisioning (Clientbereitstellung) aus,** geben Sie den Namen der Umleitungszugriffskontrollliste (die für FTD konfiguriert ist) an, und wählen Sie das Portal aus.

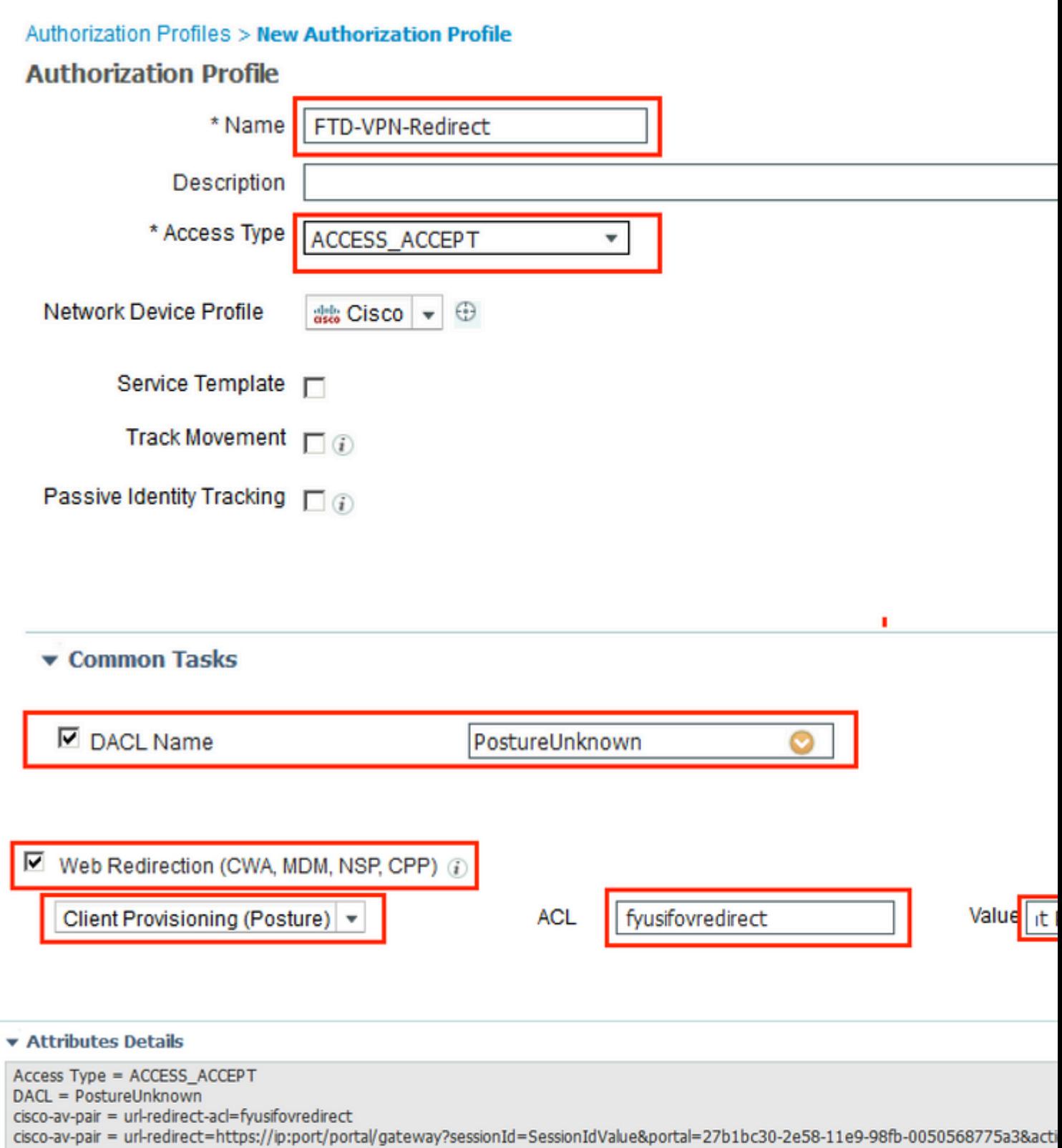

Wählen Sie im Profil **Posture NonCompliant (Status nicht konform**) die Option **DACL** aus, um den Zugriff auf das Netzwerk einzuschränken.

#### **Authorization Profiles > New Authorization Profile**

![](_page_27_Picture_19.jpeg)

DACL = PostureNonCompliant

Wählen Sie im Profil "**Posture Compliant**" die Option **DACL** aus, um den vollständigen Zugriff auf das Netzwerk zu ermöglichen.

#### Authorization Profiles > New Authorization Profile

![](_page_28_Picture_14.jpeg)

Schritt 13: Erstellen Sie Autorisierungsrichtlinien unter **Richtlinie > Richtliniensätze > Standard > Autorisierungsrichtlinie**. Als Bedingung werden Posture Status und VNP TunnelGroup Name verwendet.

![](_page_29_Picture_25.jpeg)

# **Überprüfung**

Verwenden Sie diesen Abschnitt, um zu überprüfen, ob Ihre Konfiguration ordnungsgemäß funktioniert.

Auf der ISE ist der erste Verifizierungsschritt RADIUS Live Log. Navigieren Sie zu **Operations > RADIUS Live Log (Vorgänge > RADIUS-Live-Protokoll)**. Hier wird der Benutzer Alice verbunden und die erwartete Autorisierungsrichtlinie ausgewählt.

![](_page_29_Picture_26.jpeg)

Die Autorisierungsrichtlinie FTD-VPN-Posture-Unknown wird zugeordnet, und das FTD-VPN-Profil wird

## an FTD gesendet.

![](_page_30_Picture_14.jpeg)

![](_page_30_Picture_15.jpeg)

#### Statusstatus ausstehend.

![](_page_30_Picture_16.jpeg)

Im Ergebnisabschnitt wird angezeigt, welche Attribute an FTD gesendet werden.

![](_page_31_Picture_100.jpeg)

Auf FTD, um VPN-Verbindung zu überprüfen, SSH auf die Box, führen Sie **System-Support-Diagnose-CLI** und dann **zeigen vpn-sessiondb Detail anyconnect**. Überprüfen Sie anhand dieser Ausgabe, ob die von der ISE gesendeten Attribute für diese VPN-Sitzung angewendet werden.

```
<#root>
fyusifov-ftd-64#
show vpn-sessiondb detail anyconnect
Session Type: AnyConnect Detailed
Username : alice@training.example.com
Index : 12
Assigned IP : 172.16.1.10
          Public IP : 10.229.16.169
Protocol : AnyConnect-Parent SSL-Tunnel DTLS-Tunnel
License : AnyConnect Premium
Encryption : AnyConnect-Parent: (1)none SSL-Tunnel: (1)AES-GCM-256 DTLS-Tunnel: (1)AES256
Hashing : AnyConnect-Parent: (1)none SSL-Tunnel: (1)SHA384 DTLS-Tunnel: (1)SHA1
Bytes Tx : 15326 Bytes Rx : 13362
Pkts Tx : 10 Pkts Rx : 49
Pkts Tx Drop : 0 Pkts Rx Drop : 0
Group Policy : DfltGrpPolicy
Tunnel Group : EmployeeVPN
Login Time : 07:13:30 UTC Mon Feb 3 2020
Duration : 0h:06m:43s
Inactivity : 0h:00m:00s
VLAN Mapping : N/A VLAN VLAN : none
Audt Sess ID : 000000000000c0005e37c81a
Security Grp : none Tunnel Zone : 0
AnyConnect-Parent Tunnels: 1
SSL-Tunnel Tunnels: 1
DTLS-Tunnel Tunnels: 1
```
AnyConnect-Parent: Tunnel ID : 12.1 Public IP : 10.229.16.169 Encryption : none **Hashing** : none TCP Src Port : 56491 TCP Dst Port : 443 Auth Mode : userPassword Idle Time Out: 30 Minutes Tdle TO Left : 23 Minutes Client OS : win Client OS Ver: 10.0.18363 Client Type : AnyConnect **Client Ver : Cisco AnyConnect VPN Agent for Windows 4.7.01076** Bytes Tx : 7663 Bytes Rx : 0 Pkts Tx : 5 Pkts Rx : 0 Pkts Tx Drop : 0 Pkts Rx Drop : 0 SSL-Tunnel: Tunnel ID : 12.2 Assigned IP : 172.16.1.10 Public IP : 10.229.16.169 Encryption : AES-GCM-256 Hashing : SHA384 Ciphersuite : ECDHE-RSA-AES256-GCM-SHA384 Encapsulation: TLSv1.2 TCP Src Port : 56495 TCP Dst Port : 443 Auth Mode : userPassword Idle Time Out: 30 Minutes **Idle TO Left : 23 Minutes**  Client OS : Windows Client Type : SSL VPN Client Client Ver : Cisco AnyConnect VPN Agent for Windows 4.7.01076 Bytes Tx : 7663 Bytes Rx : 592 Pkts Tx : 5 Pkts Rx : 7 Pkts Tx Drop : 0 Pkts Rx Drop : 0 Filter Name : #ACSACL#-IP-PostureUnknown-5e37414d DTLS-Tunnel: Tunnel ID : 12.3 Assigned IP : 172.16.1.10 Public IP : 10.229.16.169 Encryption : AES256 Hashing : SHA1 Ciphersuite : DHE-RSA-AES256-SHA Encapsulation: DTLSv1.0 UDP Src Port : 59396 UDP Dst Port : 443 Auth Mode : userPassword Idle Time Out: 30 Minutes Idle TO Left : 29 Minutes Client OS : Windows Client Type : DTLS VPN Client Client Ver : Cisco AnyConnect VPN Agent for Windows 4.7.01076 Bytes Tx : 0 Bytes Rx : 12770 Pkts Tx : 0 Pkts Rx : 42 Pkts Tx Drop : 0 Pkts Rx Drop : 0

 **Filter Name : #ACSACL#-IP-PostureUnknown-5e37414d**

#### **ISE Posture:**

Redirect URL : https://fyusifov-26-3.example.com:8443/portal/gateway?sessionId=0000000000000005e37c81  **Redirect ACL : fyusifovredirect**

fyusifov-ftd-64#

Richtlinien für die Client-Bereitstellung können überprüft werden. Navigieren Sie zu **Operations > Reports > Endpoints and Users > Client Provisioning**.

![](_page_33_Picture_20.jpeg)

Statusbericht, der von AnyConnect gesendet wurde, kann überprüft werden. Navigieren Sie zu **Vorgänge > Berichte > Endpunkte und Benutzer > Statusüberprüfung nach Endpunkt**.

![](_page_34_Figure_0.jpeg)

Um weitere Details zum Statusbericht anzuzeigen, klicken Sie auf **Details**.

### ahab Identity Services Engine

#### **Posture More Detail Assessment**

From 2020-01-04 00:00:00.0 to 2020-02-03 08:13:36.0 Generated At: 2020-02-03 08:13:37.37

#### **Client Details**

![](_page_35_Picture_26.jpeg)

![](_page_35_Picture_27.jpeg)

Nachdem der Bericht über die ISE eingegangen ist, wird der Status aktualisiert. In diesem Beispiel ist der Status "konform", und der CoA-Push wird mit einer neuen Gruppe von Attributen ausgelöst.

![](_page_36_Picture_4.jpeg)

Last Updated: Mon Feb 03 2020 09:10:20 GMT+0100 (Central European Sta

![](_page_37_Picture_6.jpeg)

# **Authentication Details**

![](_page_37_Picture_7.jpeg)

Eines der häufigsten Probleme, wenn es einen Spit-Tunnel konfiguriert ist. In diesem Beispiel wird die Standardgruppenrichtlinie verwendet, die den gesamten Datenverkehr tunnelt. Wenn nur bestimmter Datenverkehr getunnelt wird, müssen zusätzlich zum Datenverkehr zur ISE und zu anderen internen Ressourcen auch AnyConnect-Tests (enroll.cisco.com und Discovery Host) durch den Tunnel geleitet werden.

Um die Tunnelrichtlinie auf FMC zu überprüfen, müssen Sie zunächst prüfen, welche Gruppenrichtlinie für die VPN-Verbindung verwendet wird. Navigieren Sie zu **Geräte > VPN-Remotezugriff**.

![](_page_38_Picture_2.jpeg)

Navigieren Sie anschließend zu **Objects > Object Management > VPN > Group Policy,** und klicken Sie auf **Group Policy** configured for VPN (Für VPN konfigurierte **Gruppenrichtlinie**).

![](_page_39_Picture_27.jpeg)

• Identitäts-NAT

Ein weiteres häufiges Problem, wenn der Rückverkehr von VPN-Benutzern mithilfe einer falschen NAT-Eingabe umgewandelt wird. Um dieses Problem zu beheben, muss die Identitäts-NAT in der richtigen Reihenfolge erstellt werden.

Überprüfen Sie zunächst die NAT-Regeln für dieses Gerät. Navigieren Sie zu **Devices > NAT,** und klicken Sie dann auf **Add Rule (Regel hinzufügen**), um eine neue Regel zu erstellen.

![](_page_40_Picture_17.jpeg)

Wählen Sie im geöffneten Fenster auf der Registerkarte **Interface Objects (Schnittstellenobjekte**) die Option **Security Zones (Sicherheitszonen)**. In diesem Beispiel wird der NAT-Eintrag von **ZONE-INSIDE** zu **ZONE-OUTSIDE** erstellt.

![](_page_41_Picture_9.jpeg)

Wählen Sie auf der Registerkarte **Translation** (Übersetzung) die Originalpaketdetails und die übersetzten Paketdetails aus. Da es sich um Identity NAT handelt, bleiben Quelle und Ziel unverändert:

![](_page_42_Picture_7.jpeg)

![](_page_42_Picture_8.jpeg)

Aktivieren Sie auf der Registerkarte **Erweitert** die Kontrollkästchen, wie in dieser Abbildung dargestellt:

![](_page_43_Picture_3.jpeg)

#### Informationen zu dieser Übersetzung

Cisco hat dieses Dokument maschinell übersetzen und von einem menschlichen Übersetzer editieren und korrigieren lassen, um unseren Benutzern auf der ganzen Welt Support-Inhalte in ihrer eigenen Sprache zu bieten. Bitte beachten Sie, dass selbst die beste maschinelle Übersetzung nicht so genau ist wie eine von einem professionellen Übersetzer angefertigte. Cisco Systems, Inc. übernimmt keine Haftung für die Richtigkeit dieser Übersetzungen und empfiehlt, immer das englische Originaldokument (siehe bereitgestellter Link) heranzuziehen.